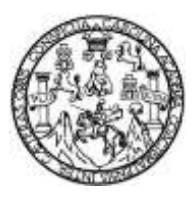

Universidad de San Carlos de Guatemala Facultad de Ingeniería Escuela de Ingeniería Mecánica Eléctrica

# **ENSAMBLE DE MÓDULO DE IMPRESIÓN 3D Y DESARROLLO DE MANUAL DE OPERACIÓN Y MANTENIMIENTO PARA MÓDULO DE IMPRESIÓN 3D**

### **Javier Alejandro Mendoza Chon**

Asesorado por la Inga. Ingrid Rodríguez de Loukota

Guatemala, octubre de 2018

UNIVERSIDAD DE SAN CARLOS DE GUATEMALA

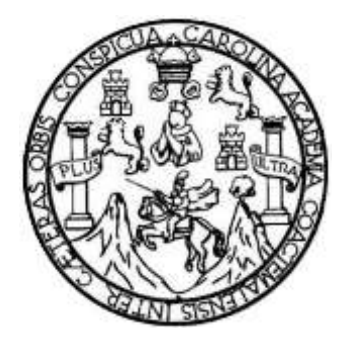

FACULTAD DE INGENIERÍA

## **ENSAMBLE DE MÓDULO DE IMPRESIÓN 3D Y DESARROLLO DE MANUAL DE OPERACIÓN Y MANTENIMIENTO PARA MÓDULO DE IMPRESIÓN 3D**

TRABAJO DE GRADUACIÓN

## PRESENTADO A LA JUNTA DIRECTIVA DE LA FACULTAD DE INGENIERÍA POR

## **JAVIER ALEJANDRO MENDOZA CHON**

ASESORADO POR LA INGA. INGRID RODRÍGUEZ DE LOUKOTA

AL CONFERÍRSELE EL TÍTULO DE

## **INGENIERO EN ELECTRÓNICA**

GUATEMALA, OCTUBRE DE 2018

## UNIVERSIDAD DE SAN CARLOS DE GUATEMALA FACULTAD DE INGENIERÍA

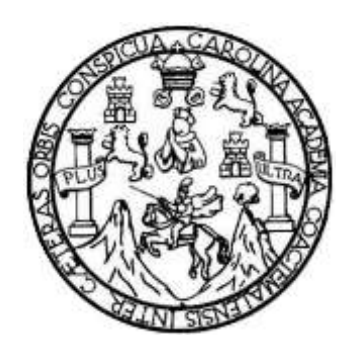

### **NÓMINA DE JUNTA DIRECTIVA**

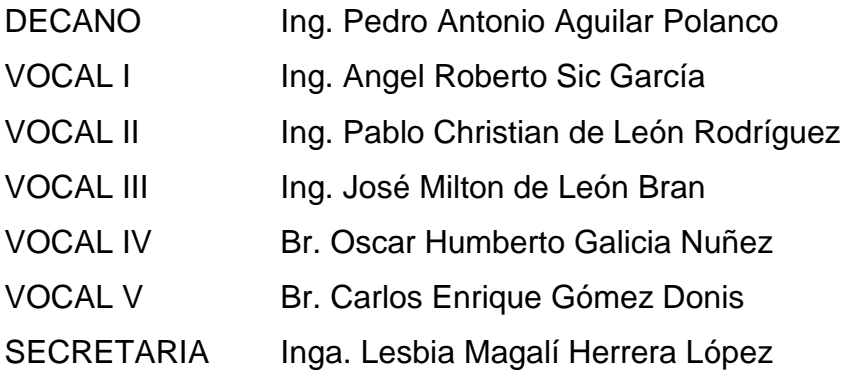

## **TRIBUNAL QUE PRACTICÓ EL EXAMEN GENERAL PRIVADO**

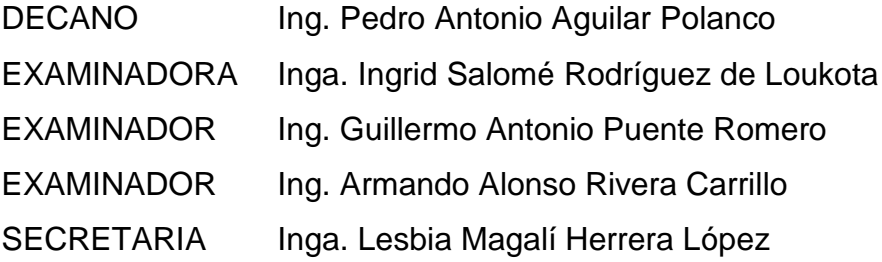

## **HONORABLE TRIBUNAL EXAMINADOR**

**En cumplimiento con los preceptos que establece la ley de la Universidad de San Carlos de Guatemala, presento a su consideración mi trabajo de graduación titulado:** 

## **ENSAMBLE DE MÓDULO DE IMPRESIÓN 3D Y DESARROLLO DE MANUAL DE OPERACIÓN Y MANTENIMIENTO PARA MÓDULO DE IMPRESIÓN 3D**

**Tema que me fuera asignado por la Dirección de la Escuela de Ingeniería Mecánica Eléctrica, con fecha 28 de marzo de 2017.** 

 $\frac{C(1)}{T}$ 

**Javier Alejandro Mendoza Chon** 

Ingeniero Julio Cesar Solares Peñate Coordinador del Área de Electrónica Escuela de Ingeniería Mecánica Eléctrica Facultad de Ingeniería, USAC.

Apreciable Ingeniero Solares.

Me permito dar aprobación al trabajo de graduación titulado "Ensamble de módulo de impresión 3D y desarrollo de manual de operación y mantenimiento para módulo de impresión 3D", del señor Javier Alejandro Mendoza Chon, por considerar que cumple con los requisitos establecidos.

Por tanto, el autor de este trabajo de graduación y, yo, como su asesora, nos hacemos responsables por el contenido y conclusiones del mismo.

Sin otro particular, me es grato saludarle.

Atentamente,

Inga. Ingrid Rodríguez de Loukota Colegiada 5,356 Asesora

Ingrid Rodríguez de Loukota<br>Ingeniera en Electrónica<br>Colegiado 5356

**NIVERSIDAD DE SAN CARLOS** DE GUATEMALA

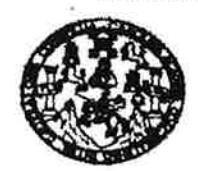

### FACULTAD DE INGENIERIA

### REF. EIME 53. 2018. 20 DE JULIO 2018.

Señor Director Ing. Otto Fernando Andrino González Escuela de Ingeniería Mecánica Eléctrica Facultad de Ingeniería, USAC.

Señor Director:

Me permito dar aprobación al trabajo de Graduación titulado: **ENSAMBLE** DE **MÓDULO** DE **IMPRESIÓN**  $3D$ Y **DESARROLLO** DE **MANUAL DE OPERACIÓN** Y MANTENIMIENTO PARA MÓDULO DE IMPRESIÓN 3D, del Javier Alejandro Mendoza Chon, estudiante; que cumple con los requisitos establecidos para tal fin.

Sin otro particular, aprovecho la oportunidad para saludarle.

Atentamente, **ID Y ENSEÑAD A TODOS** 

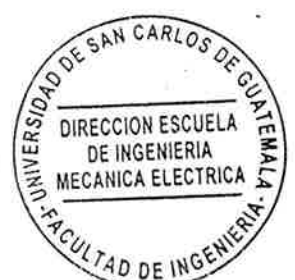

Ing. Julie Cesar Solares Peñate Coordinador de Electrónica

CESEM), Guatema

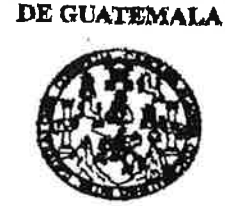

**NIVERSIDAD DE SAN CARLOS** 

**FACULTAD DE INGENIERIA** 

REF. EIME 52. 2018.

El Director de la Escuela de Ingeniería Mecánica Eléctrica, después de conocer el dictamen el Asesor, con el Visto Bueno del Coordinador de Área, al trabajo de Graduación estudiante: JAVIER ALEJANDRO del MENDOZA CHON titulado: ENSAMBLE DE MÓDULO DE **IMPRESIÓN** 3D Y DESARROLLO DE MANUAL DE OPERACIÓN Y MANTENIMIENTO **PARA MÓDULO** DE IMPRESIÓN 3D, procede la autorización del mismo.  $\mathbf{a}$ 

Ing. Otto Fernan ndrino Gónzález

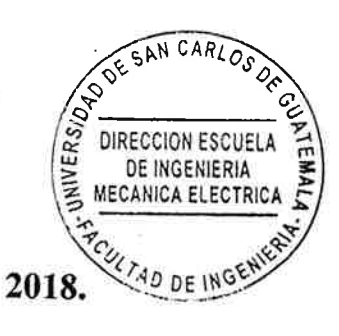

**GUATEMALA,** 25 DE **JULIO** 

ria Civil, Ingenieria Mecânica Industrial, Ingenieria Químic a, inga (S), Poegrado Masetría Mención Ing aris v Recorana Hir las y Sistemax,<br>Caricornários en Matemática, Licenciatura Cluded Universitatis, Zona 12, Guatemals, SEM). Guatemale.

Universidad de San Carlos de Guatemala

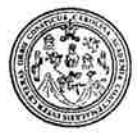

Facultad de Ingeniería Decanato

DTG. 402.2018

El Decano de la Facultad de Ingeniería de la Universidad de San Carlos de Guatemala, luego de conocer la aprobación por parte del Director de la Escuela de Ingeniería Mecánica Eléctrica, al Trabajo de Graduación titulado: ENSAMBLE DE MODULO DE IMPRESIÓN 3D Y DESARROLLO DE MANUAL DE OPERACIÓN Y MANTENIMIENTO PARA MÓDULO DE IMPRESIÓN 3D, presentado por el estudiante universitario: Javier Alejandro Mendoza Chon, y después de haber culminado las revisiones previas bajo la responsabilidad de las instancias correspondientes, autoriza la impresión del mísmo.

IMPRÍMASE:

Ing. Pedro/Ant ıilar Poland

DECANO facultad de ingenieria

Guatemala, octubre de 2018

/gdech

Escuelas: Ingeniería Civil, Ingeniería Mecánica Industrial, Ingeniería Química, Ingeniería Mecánica Eléctrica, - Escuela de Ciencias, Regional de Ingeniería Sanitaria y Recursos Hidráulicos (ERIS). Post-Grado Maestria en Sistemas Mención Ingeniería Vial. Carreras: Ingeniería Mecánica, Ingeniería enpeniería en Ciencias y Sistemas. Licenciatura en Matemática. Licenciatura en Física. Centro de Estudios Superiores de Energia y Minas (CESEM). Guatemala, Ciudad Universitaria, Zona 12. Guatemala, Centroamérica.

## **ACTO QUE DEDICO A:**

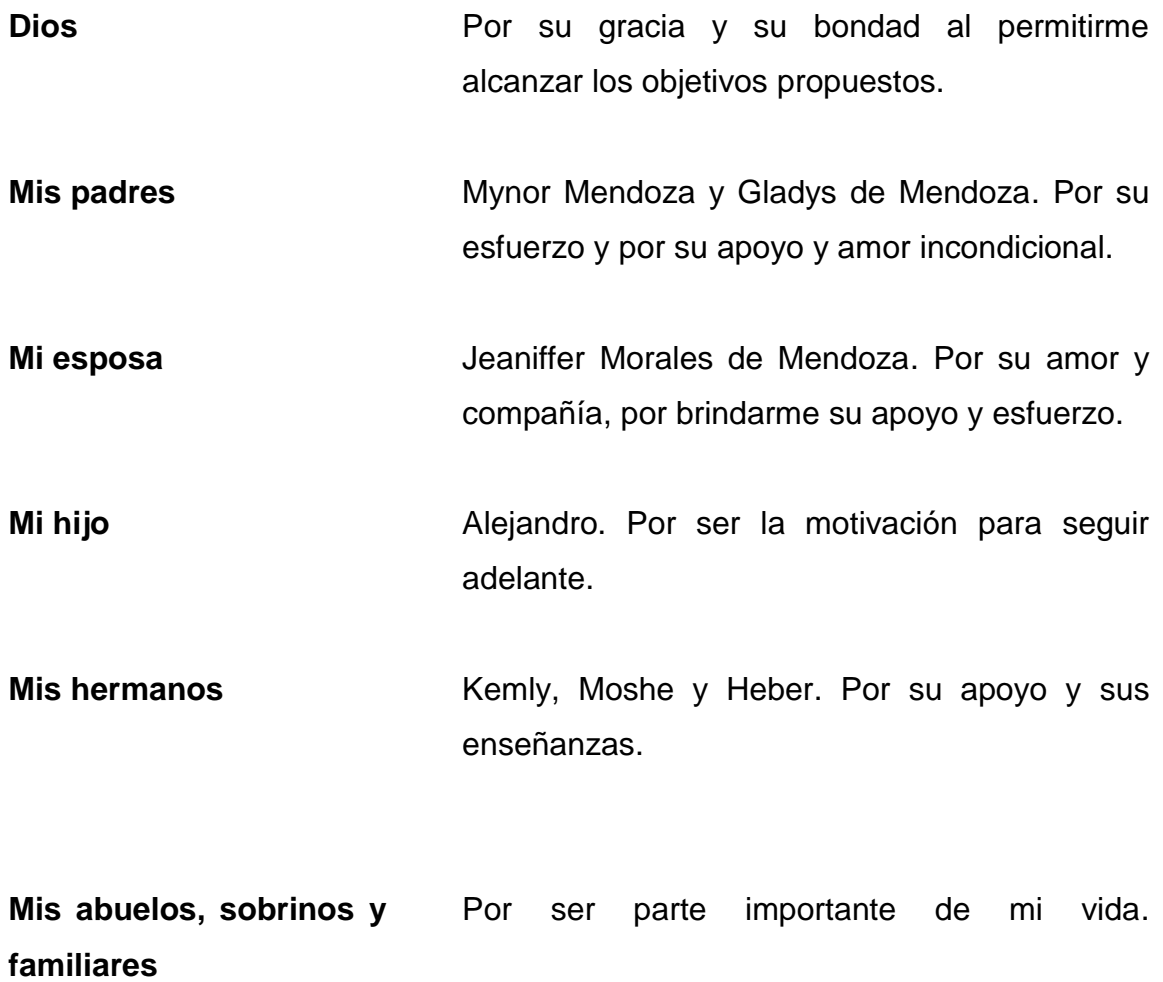

## **AGRADECIMIENTOS A:**

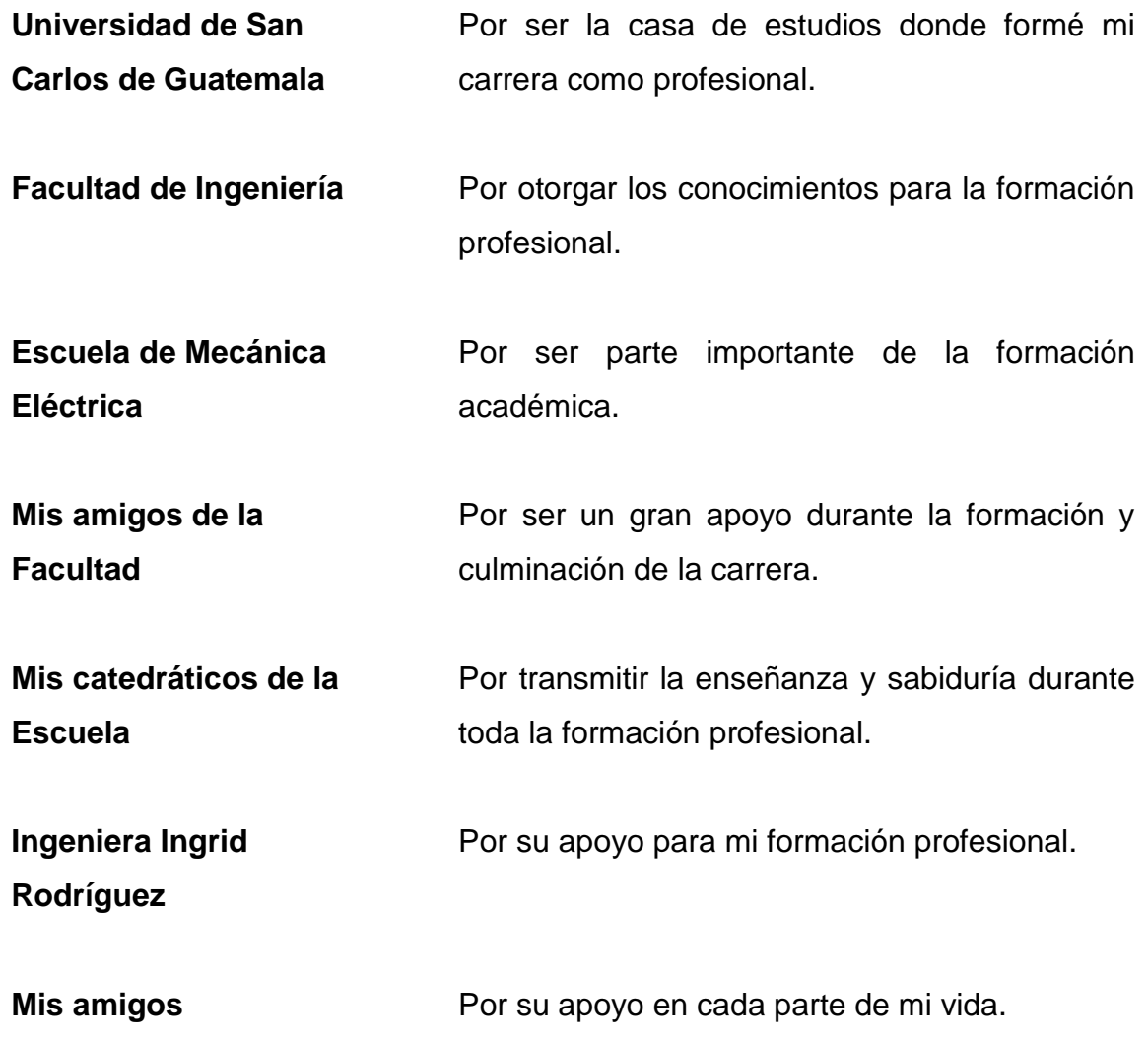

# ÍNDICE GENERAL

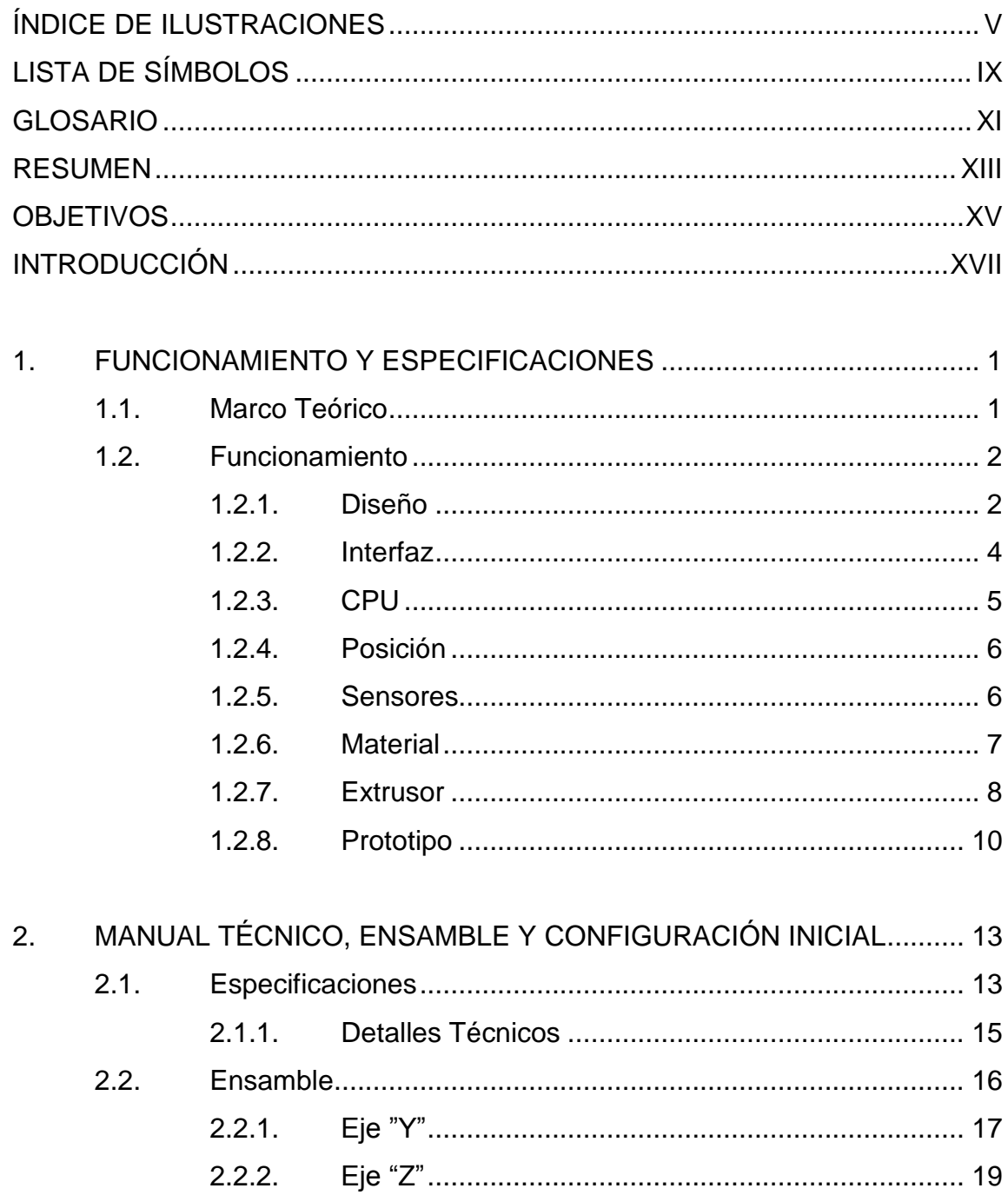

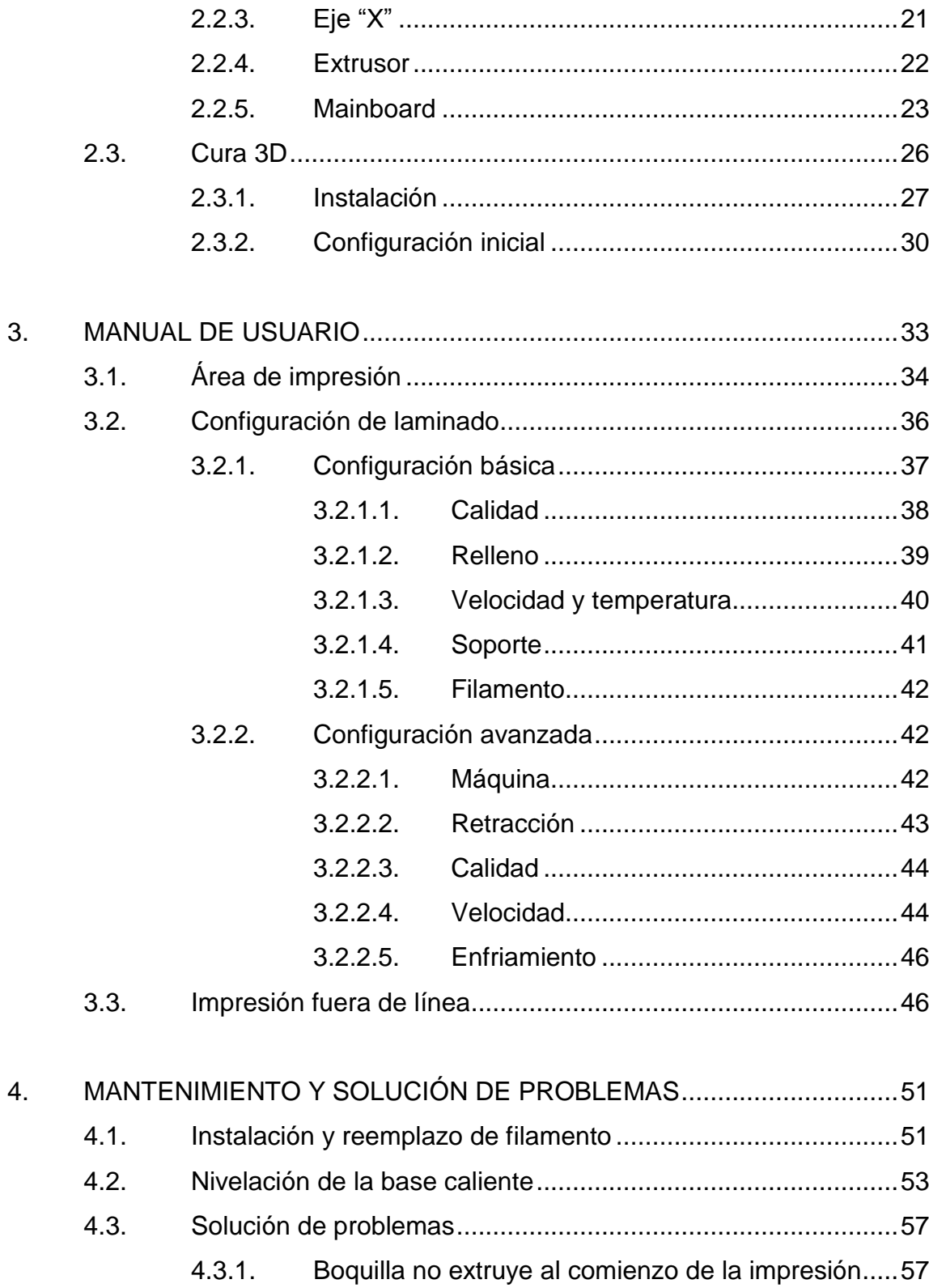

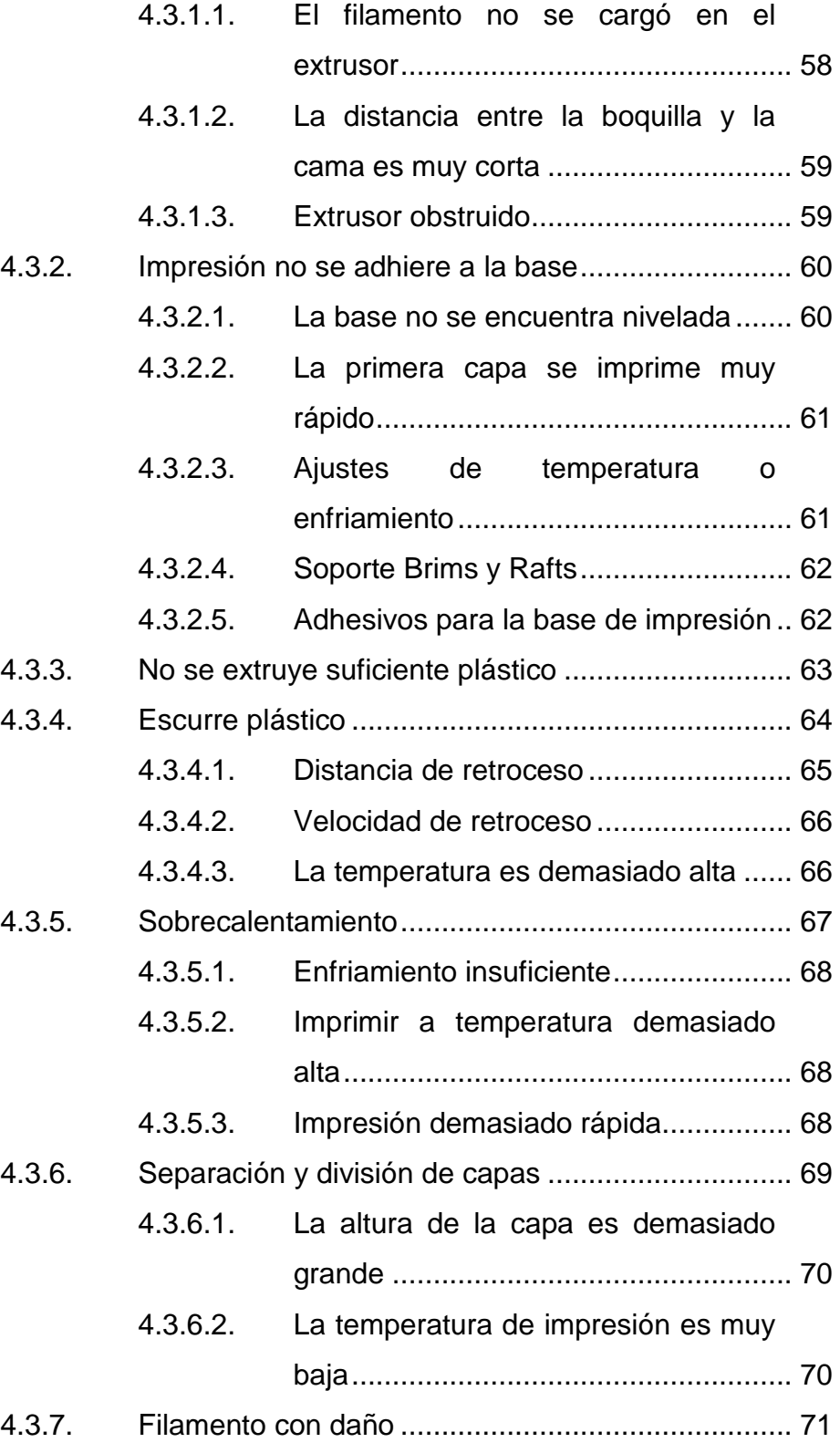

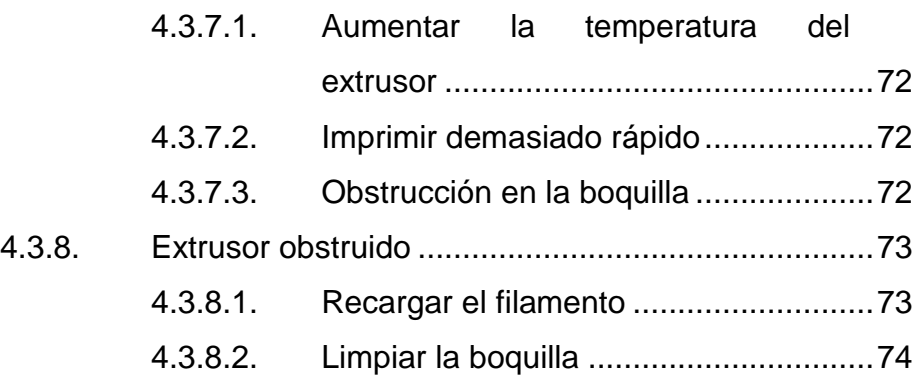

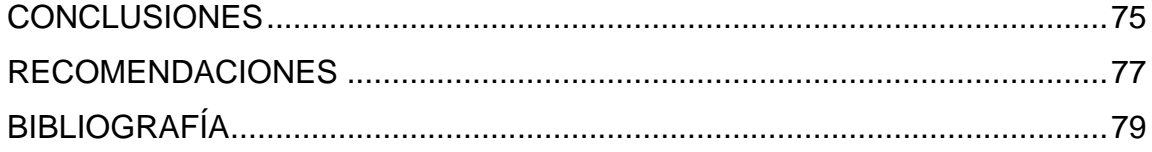

# <span id="page-14-0"></span>ÍNDICE DE ILUSTRACIONES

### **FIGURAS**

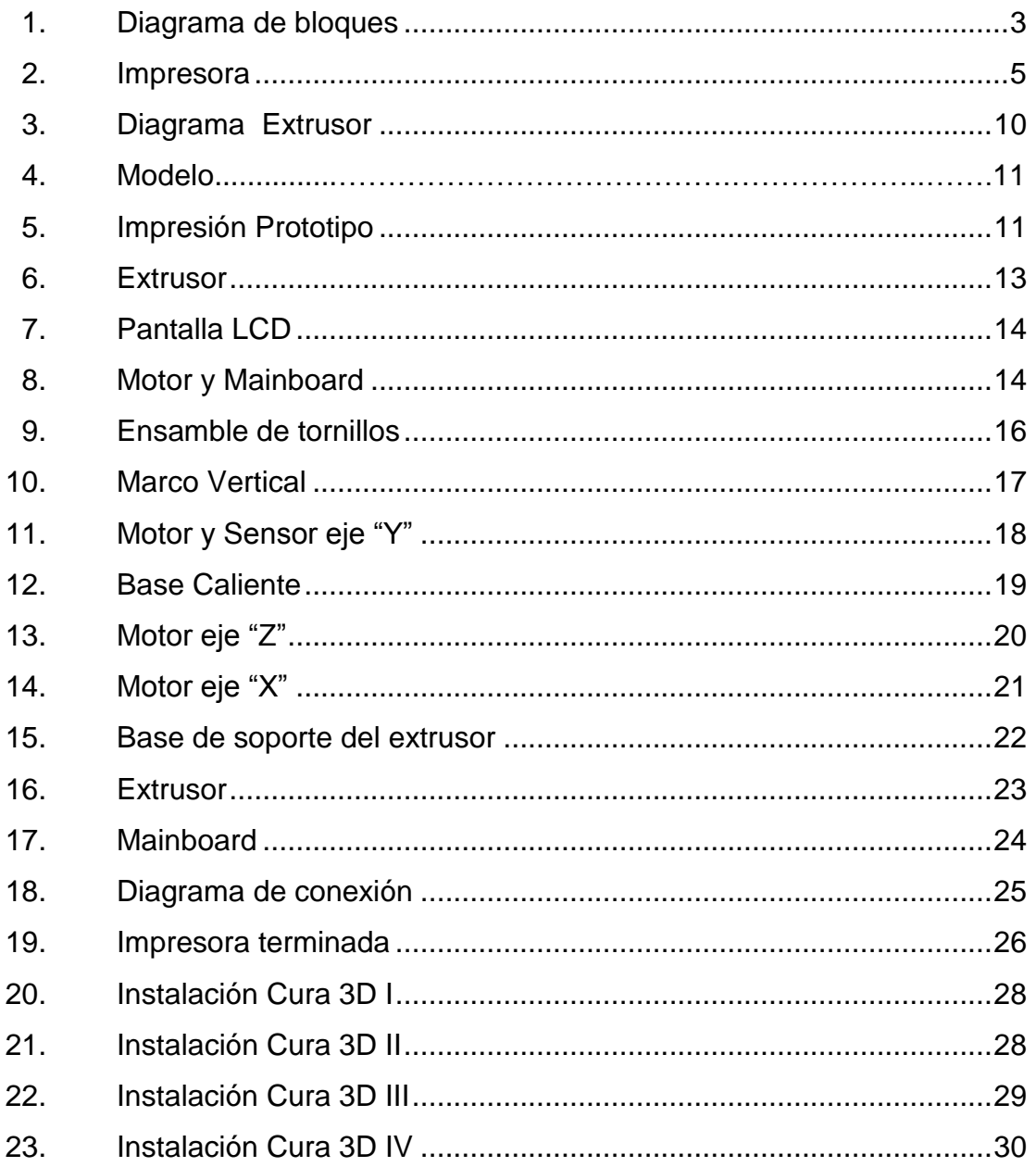

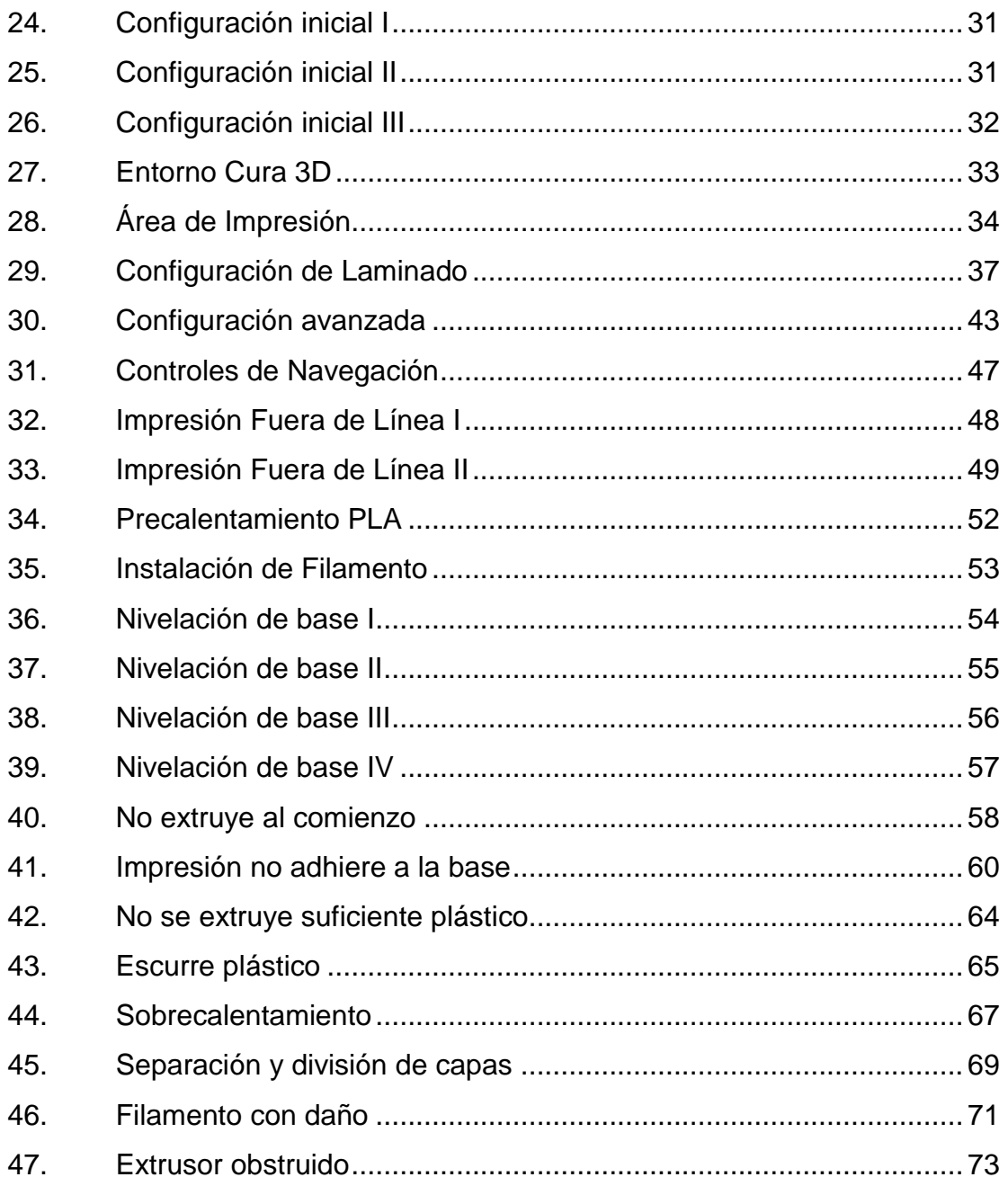

## **TABLAS**

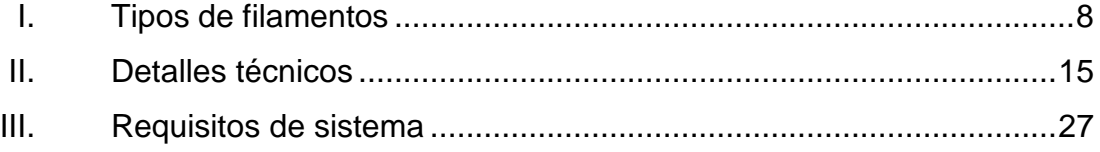

VIII

# **LISTA DE SÍMBOLOS**

<span id="page-18-0"></span>**Símbolo Significado**

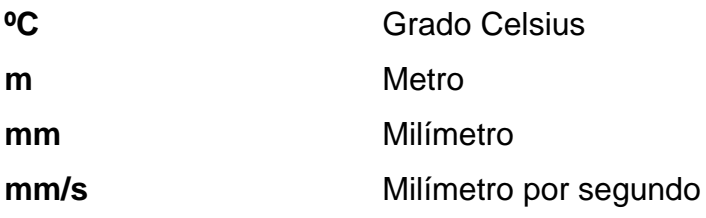

X

## **GLOSARIO**

<span id="page-20-0"></span>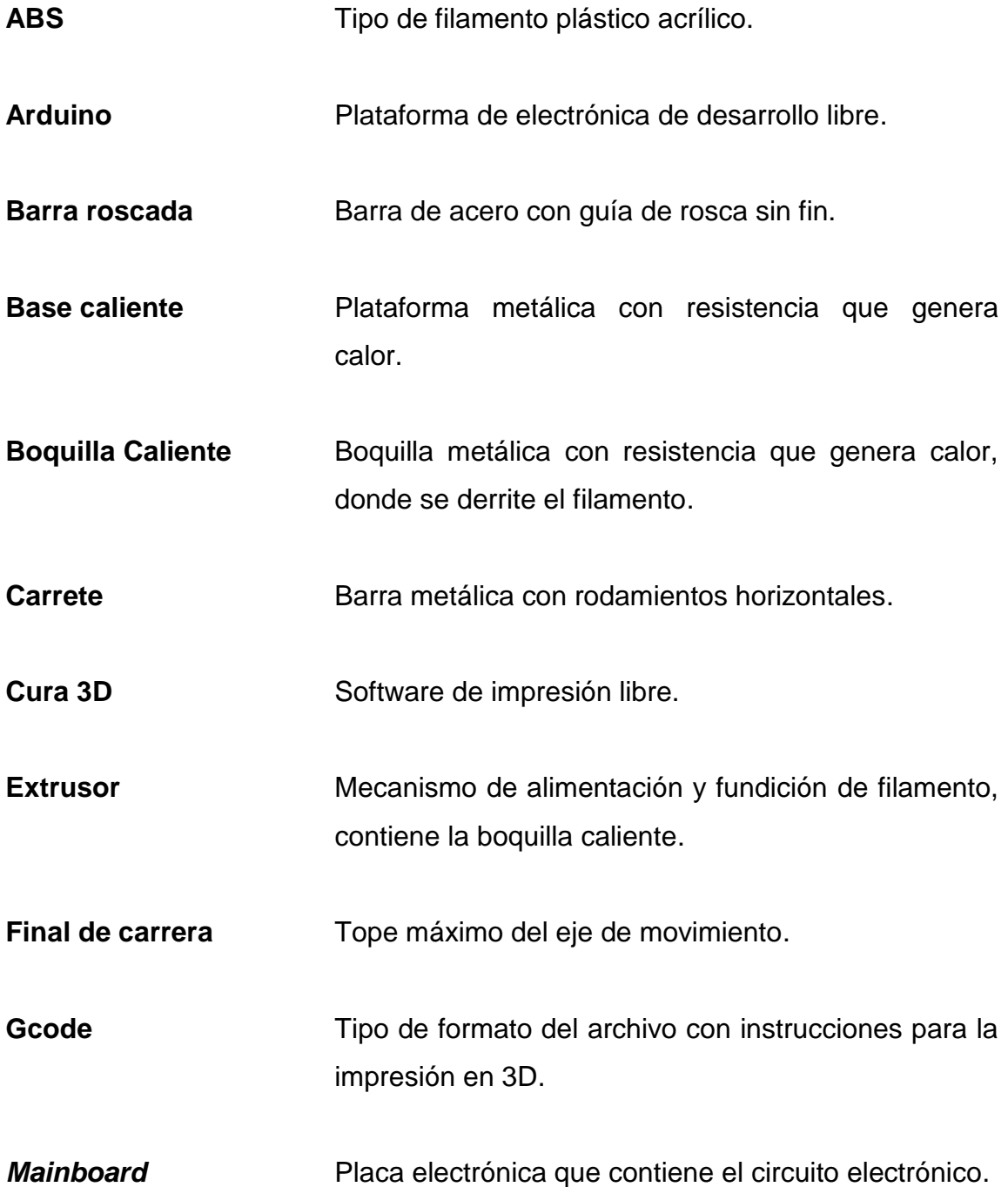

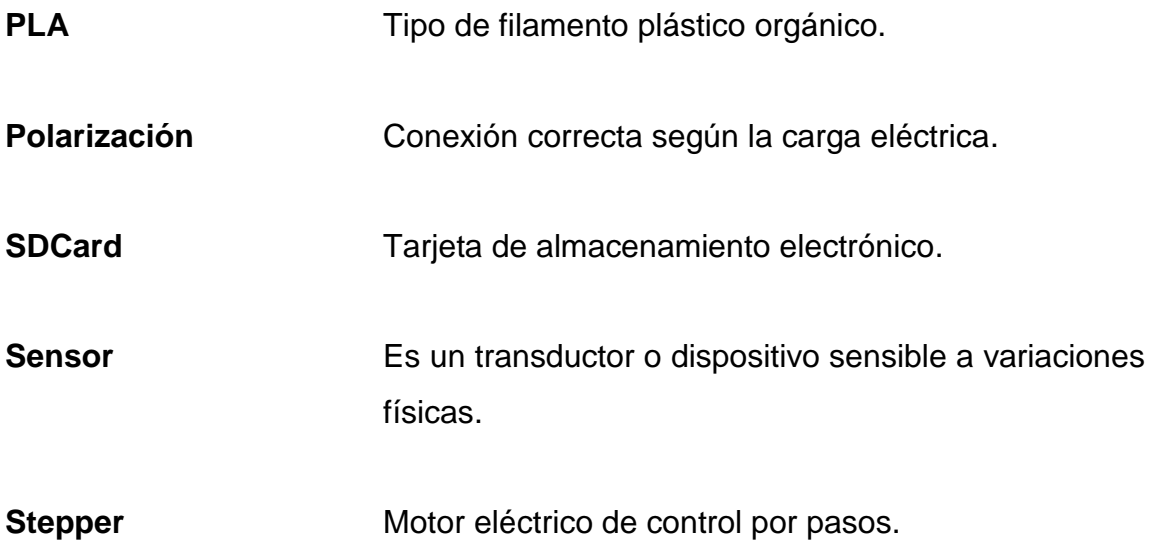

### **RESUMEN**

<span id="page-22-0"></span>El presente informe de graduación propone el diseño para instalar un módulo de impresión 3D, que pueda ser utilizado por los estudiantes de la Facultad de Agronomía; se desarrollará un manual técnico para los encargados del área y capacitación sobre el funcionamiento y mantenimiento de este, que incluya corrección de errores y calibración del equipo.

El manual de usuario a desarrollar, explica la utilización del módulo, y el software necesario para la operación, esto en conjunto con una capacitación para los instructores, quienes serán los encargados de transmitir a los estudiantes.

Se desarrollará un manual técnico con instrucciones, para la calibración del equipo y mantenimiento preventivo y correctivo por parte de los técnicos del área, que ayude a preservar el módulo y garantice la buena operación del mismo, donde a su vez puedan encontrar una guía de posibles fallas para su corrección temprana a través del instructivo.

XIII

<span id="page-23-0"></span>XIV

## **OBJETIVOS**

### **General**

Implementar un módulo de impresión en 3D que sea de utilidad, para la elaboración de prototipos en la Facultad de Agronomía.

### **Específicos:**

- 1. Instalar el módulo de impresión 3D, para su correcto uso y evaluación de su desempeño.
- 2. Realizar la configuración inicial, mediante la prueba de funcionamiento.
- 3. Elaborar un manual de usuario, para dar a conocer el procedimiento correcto a los futuros usuarios de la impresora.
- 4. Crear un manual técnico, que permita explicar los conocimientos a los usuarios en determinada área.
- 5. Implementar un manual de solución de problemas, que pueda enfrentar el usuario al momento de interactuar con el software para un mejor desempeño.

XVI

## **INTRODUCCIÓN**

<span id="page-26-0"></span>Es indispensable para llevar una idea hacia un negocio rentable y competente, una investigación y el desarrollo de un prototipo y producto final, donde se puedan corregir errores y adaptar e ir realizando modificaciones al mismo. Tener un diseño real que pueda demostrar y presentar los productos o bien las herramientas y modelar escenarios reales, para dar el siguiente paso que es la fabricación.

Para presentar una idea hacia inversionistas y prototipos que den la imagen real de cómo será el producto final, de manera que se pueda atraer la atención que después se convierta en ventas hacia el consumidor.

Con esta herramienta se realizarán prototipos para productos, envases y moldes que puedan ser utilizados para presentación de los mismos. Como herramienta educativa para imprimir herramientas, maquetas y modelos de laboratorio.

Las impresoras 3D ofrecen a los desarrolladores de producto, la capacidad para imprimir partes y montajes hechos de diferentes materiales, con diferentes propiedades físicas y mecánicas, a menudo con un simple proceso de montaje. Las tecnologías avanzadas de impresión 3D pueden incluso, ofrecer modelos que pueden servir como prototipos de producto.

XVII

### <span id="page-28-0"></span>**1. FUNCIONAMIENTO Y ESPECIFICACIONES**

### <span id="page-28-1"></span>**1.1. Marco teórico**

La impresión 3D es un grupo de tecnologías de fabricación por adición, donde un objeto tridimensional es creado mediante la superposición de capas sucesivas de material. Las impresoras 3D son por lo general más rápidas, baratas y fáciles de usar que otras tecnologías de fabricación por adición, aunque como cualquier proceso industrial, estarán sometidas a un compromiso entre su precio de adquisición y la tolerancia en las medidas de los objetos producidos.

Un gran número de tecnologías en competencia están disponibles para la impresión 3D; sus principales diferencias se encuentran en la forma en que las diferentes capas son usadas para crear piezas. Cada método tiene sus propias ventajas e inconvenientes, generalmente las consideraciones principales son velocidad, coste del prototipo impreso, coste de la impresora 3D, elección y coste de materiales, tanto como capacidad para elegir el color.

La impresión con esta tecnología comienza desde la capa inferior, creando una superficie en la base para separar la pieza. Se utiliza un fino hilo de plástico pasa por el extrusor que es en resumen, un dispositivo que calienta el material hasta el punto de fusión. En ese momento, el plástico se depositando en la posición correspondiente de la capa que se está imprimiendo en cuestión. Tras ser depositado en su lugar, el material se enfría y solidifica, una vez acabada esa capa, se desplaza verticalmente una pequeña distancia para comenzar la

1

siguiente capa. Según la pieza a fabricar es posible que se necesiten varios soportes que se eliminan a posteriori.

El modelado por deposición fundida (MDF), es un proceso de fabricación utilizado para el modelado de prototipos y la producción a pequeña escala. Se utiliza una técnica aditiva, depositando el material en capas, para conformar la pieza. Un filamento plástico o metálico que inicialmente se almacena en rollos, es introducido en una boquilla, que se encuentra por encima de la temperatura de fusión del material y puede desplazarse en tres ejes controlada electrónicamente. La boquilla normalmente la mueven motores a pasos o servomotores. La pieza es construida con finos hilos del material que se solidifican inmediatamente después de salir de la boquilla caliente. El tiempo y calidad de impresión variará, según la cantidad de capas ya la velocidad con que se impriman.

### <span id="page-29-0"></span>**1.2. Funcionamiento**

El sistema debe completar un proceso, a partir de un diseño por computadora en tres dimensiones que luego es traducido a un mecanismo, el cual va depositando el material capa por capa formando el prototipo, el diseño está dividido en bloques que realizan cada uno de los pasos, por medio de los componentes.

### <span id="page-29-1"></span>**1.2.1. Diseño**

El diseño consta de una figura creada en un programa de modelado 3D, en el cual se genera un objeto en digital que representa el prototipo que se quiere imprimir. Esta figura puede ser creada, a través de varios programas ya

2

sea muy simples y gratis, hasta otros muy sofisticados, o bien utilizando diversas técnicas que van desde unir figuras geométricas, hasta escaneo de objetos. Se partirá de un diseño ya creado en un archivo con formato compatible con la interfaz, que trasladará este hacia el mecanismo de la impresora. Como estos diseños pueden ser variados depende del uso que se dará, para el objetivo práctico que es la impresión correcta, es más fácil y ahorra tiempo utilizar un diseño ya creado que inclusive se puede descargar de internet.

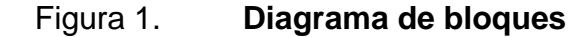

<span id="page-30-0"></span>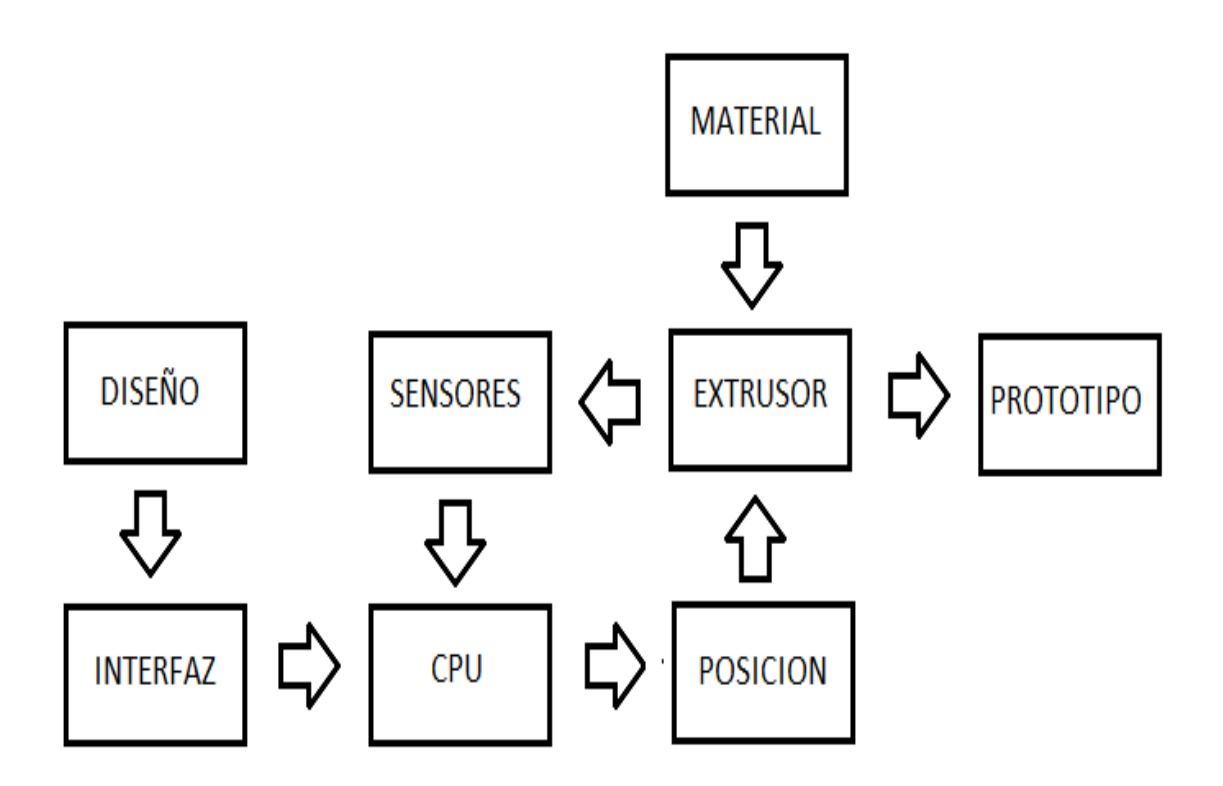

Fuente: elaboración propia, empleando Snagit Editor.

### <span id="page-31-0"></span>**1.2.2. Interfaz**

La interfaz es el programa encargado de traducir el diseño del prototipo a un algoritmo matemático con instrucciones, así la impresora pueda ir generando las capas de material que, a su vez, van formando la figura.

A partir de un diseño se utiliza una interfaz para dar las instrucciones de configuración como el tamaño que tendrá nuestra figura, velocidad a la que se va a imprimir, temperatura, y también las especificaciones que dependen del modelo de la impresora, como el tamaño de la placa de impresión; tamaño del filamento y la resolución de nuestra impresora. También se puede ajustar opciones como a partir de que capa iniciará la impresión si se desea segmentar el prototipo en piezas o bien si se quiere imprimir el objeto como un sólido o como un contenedor hueco en su interior. Todas estas configuraciones afectarán el prototipo final ya sea en tiempo, acabado o calidad.

Al tener configuradas las especificaciones con las que se desea imprimir el diseño, se crea un archivo en el que van todas estas instrucciones que serán transmitidas al CPU de la impresora, ya sea a través de un cable directamente desde la computadora o bien por medio de una memoria USB o una tarjeta SD.

La aplicación utilizada como interfaz en el proyecto se llama Cura 3D, que es un programa *Open Source,* desarrollado para impresoras marca Ultimaker, pero es compatible con una gran cantidad de impresoras 3D.

4

### <span id="page-32-0"></span>**1.2.3. CPU**

El CPU es la central de la impresora encargada de controlar el proceso de fabricación de la figura, leyendo las instrucciones creadas por la interfaz ya sea desde una USB, SD o un puerto de comunicación de la computadora; estas se convierten en coordenadas y movimientos que dan la posición en donde el extrusor irá depositando el material fundido, para ir formando el prototipo controlando; también la temperatura a la que se deposita el material. El control de este proceso conlleva mover motores para desplazamiento del carrete, o para la alimentación del material.Para la fundición del material se utiliza el extrusor, el cual deposita el material sobre una plancha caliente y es enfriado posteriormente con un ventilador. El CPU además de dar instrucciones recibe la retroalimentación de sensores de control y permite tener una interfaz visual, por medio de una pantalla LCD, donde se observa el estado de los sensores y se pueden dar instrucciones manuales para controlar cada uno de los dispositivos individualmente.

<span id="page-32-1"></span>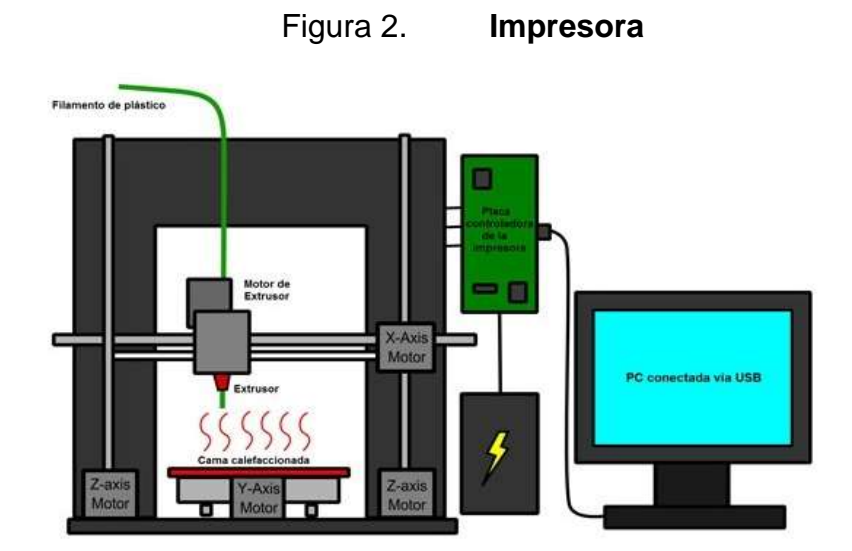

Fuente: *Tipos de impresoras 3d*. www.impresoras3d.com. Consulta: agosto de 2017.

### <span id="page-33-0"></span>**1.2.4. Posición**

Para controlar la posición, el CPU debe desplazar el extrusor sobre 3 ejes que son controlados por motores stepper que dan las posiciones de X, Y, Z. En el diseño elegido para la impresora, se toma el eje Z como vertical, el eje X como el lateral y el eje Y como profundidad. El eje X consta de un carrete que se desplazará lateralmente en el se encuentra montado el extrusor y es movido por medio de un motor *stepper* que se encuentra en un extremo, a través de una faja sujetada al carrete. La posición Y es controlada por un motor que mueve la base hacia adelante y hacia atrás, por medio de una faja sujetada por debajo de la misma. Para el eje Z que se toma como vertical, se emplean dos motores que levantan paralelamente el carril donde se moverá el carrete que comprende el eje X.

### <span id="page-33-1"></span>**1.2.5. Sensores**

Los sensores son una parte esencial que permite tener la temperatura ideal para la fundición del material y la deposición correcta, para que se vayan formando las capas del prototipo; además son parte del sistema de control para que la impresora funcione de manera adecuada. Los sensores se dividen en dos grupos que son: posición y temperatura. Los sensores de posición ayudan a calibrar y ubicar el extrusor en el punto de inicio, ya que estos están ubicados al final de cada eje para detectar el fin de carrera y punto de partida para las impresiones garantizando exactitud en la posición.

Los sensores de temperatura ayudan a tener la condición óptima para la deposición del material, y de esta forma el prototipo tenga un buen acabado; se cuenta con dos sensores que ayudan a ajustar la temperatura del extrusor y la base caliente a la temperatura requerida por el material y el diseño.

### <span id="page-34-0"></span>**1.2.6. Material**

El material es la materia prima de la que se conformará el prototipo; este será fundido por el extrusor y consiste en un filamento de plástico que viene enrollado en una bobina que alimentará el extrusor. El material puede ser de distintas composiciones y colores, también de diferentes diámetros que dependerán del tamaño de la boquilla del extrusor. Los materiales influyen directamente en la consistencia del prototipo y requieren distintas temperaturas de fundido, según sus características que se muestran en la tabla I, los dos tipos más comunes para el diseño de impresora 3D.

<span id="page-35-1"></span>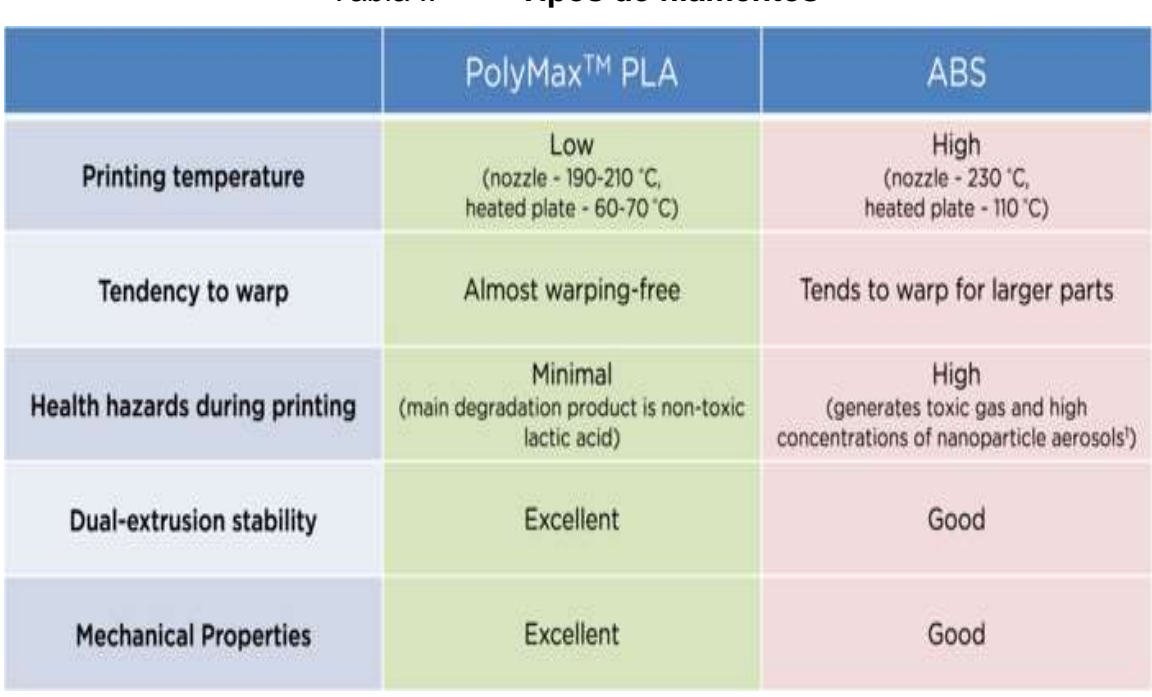

Tabla I. **Tipos de filamentos**

Fuente: *Filaments*. www.3ders.org. Consulta: septiembre de 2017.

### <span id="page-35-0"></span>**1.2.7. Extrusor**

Es uno de los componentes principales de la impresora, ya que es el responsable de dar forma al prototipo, es aquí donde convergen los elementos y componentes que forman la impresora 3D y se obtiene como resultado, la elaboración de una figura 3D, que comenzó como un diseño. El extrusor está compuesto por varios elementos para lograr fundir el filamento:

- Motor stepper
- Boquilla caliente
- Sensor de temperatura
- Base caliente
- Ventilador

La posición donde se fundirá es dada por los motores descritos en las posiciones X, Y y Z, asimismo su movimiento. El proceso de fundición comienza con el motor *stepper*, cuya función es la de tirar del filamento y alimentarlo de manera consistente a la boquilla caliente, que es donde se funde el material a la temperatura requerida y contralada por el sensor. El material derretido cae de la boquilla a la base caliente, donde el ventilador lo enfría de inmediato para que se solidifique formando las capas que construyen el prototipo final.

Este proceso es el más crítico, porque se necesita que todos los elementos estén bien alineados y ajustados, para que la capa sea formada de forma satisfactoria y correcta para que la siguiente capa que se funde encima y las capas subsecuentes, queden correctamente alineadas y den forma a la figura y se obtenga el prototipo final.

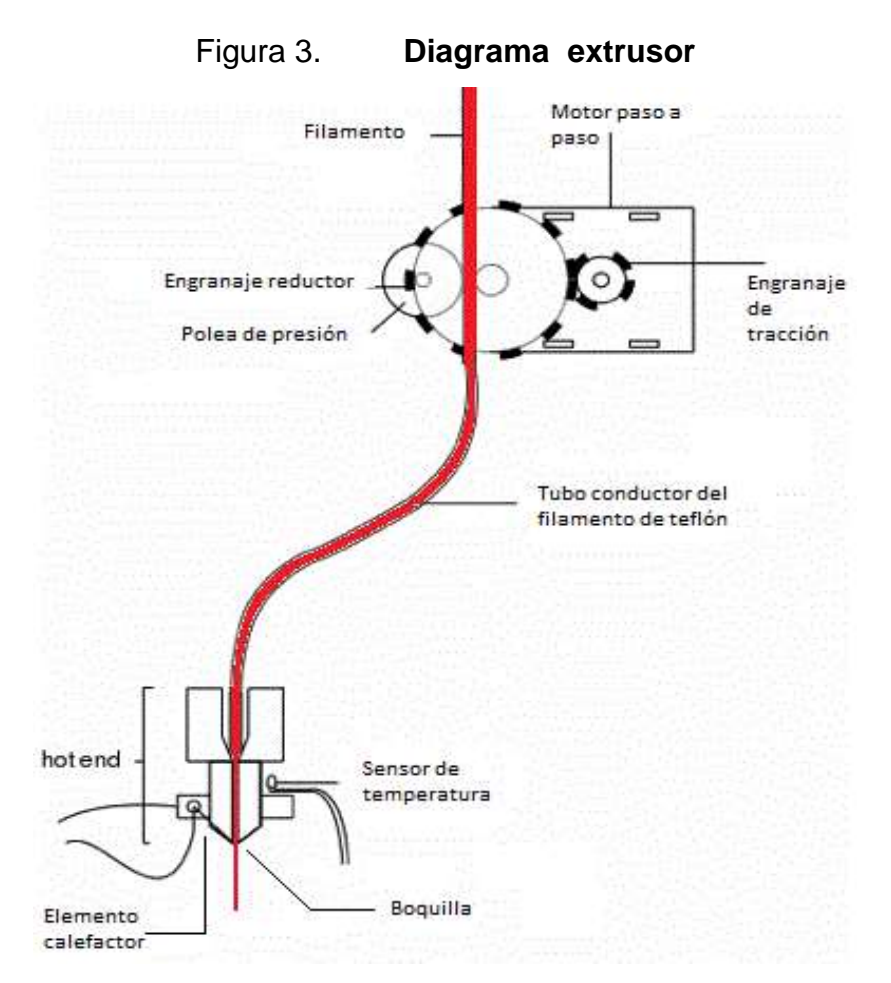

Fuente: *Impresoras FFF.* toninadal.frax3d.com. Consulta: septiembre de 2017.

#### **1.2.8. Prototipo**

Es el resultado de la impresión del diseño por medio de los pasos seguidos desde las configuraciones en la interfaz, hasta la alineación de todos los elementos. La impresora elegida utiliza el proceso por deposición fundida, por esa razón, el prototipo estará formado por capas de plástico y se verá afectado por la temperatura que se configure, la velocidad a la que se imprima y demás ajustes configurables.

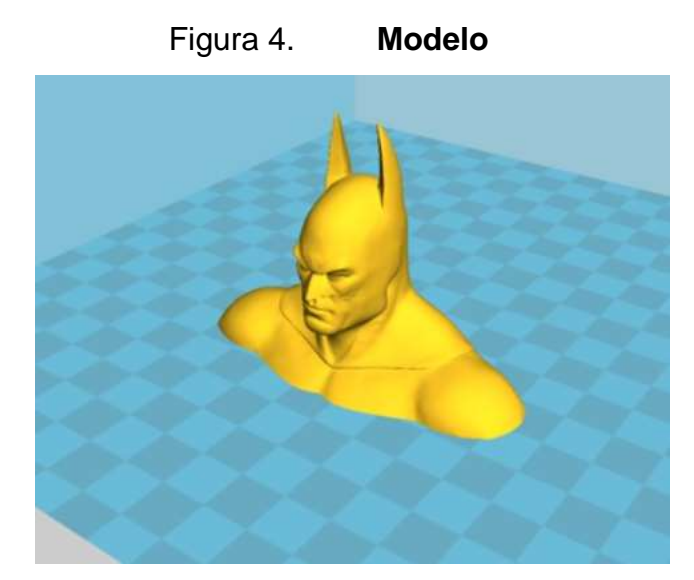

Fuente: *How To 3D Print with Cura.* www.youtube.com. Consulta septiembre de 2017.

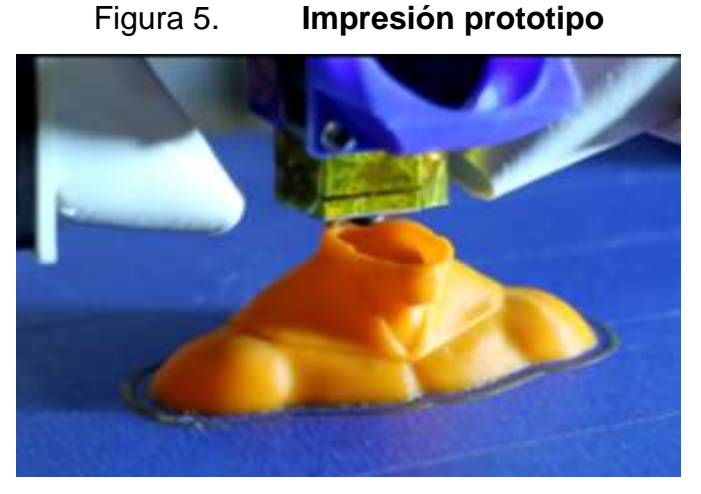

Fuente: *How To 3D Print with Cura.* www.youtube.com. Consulta septiembre de 2017.

También hay otras configuraciones que ayudarán a que el prototipo tenga mejor calidad, que no son necesariamente falta de ajuste o alineación si no que son debido a la interpretación de la interfaz del modelo, las cuales se pueden adaptar, como por ejemplo, el grosor de la caparazón o el tiempo y distancia de deposición entre capas.

# **2. MANUAL TÉCNICO, ENSAMBLE Y CONFIGURACIÓN INICIAL**

Para comenzar a utilizar la impresora 3D es necesario conocer ciertos aspectos importantes que ayudarán a lograr un prototipo final utilizable e impreso de forma correcta, y luego realizar los ajustes y solución de problemas.

#### **2.1. Especificaciones**

Del modelo de la impresora dependerán algunas configuraciones, detalles de piezas y los límites de impresión. El modelo "Prusa I3", será el que se utilizará, está hecha con un marco acrílico con piezas cortadas con láser y diseño de marco abierto con carretes dobles para mayor estabilidad. La base caliente y el extrusor con un amplio rango de temperatura facilitan trabajar con varios tipos de filamentos como PLA y ABS. La boquilla metálica del extrusor es ajustable para una mejor calibración y precisión.

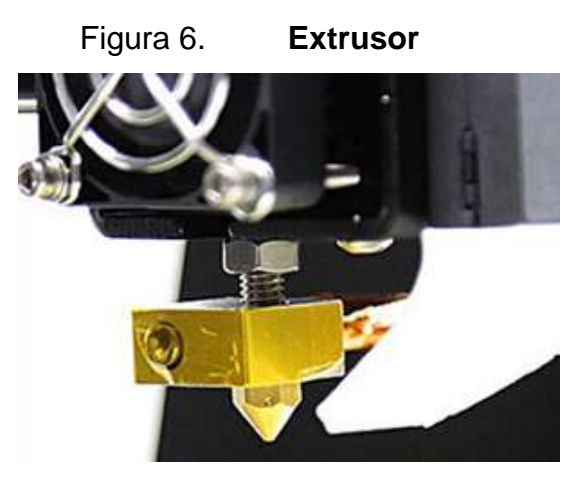

Fuente: elaboración propia, empleando Snagit Editor.

Cuenta con una pantalla LCD y controles de navegación que permiten opciones de fácil acceso como pausar la impresión o la impresión fuera de línea desde una tarjeta SD.

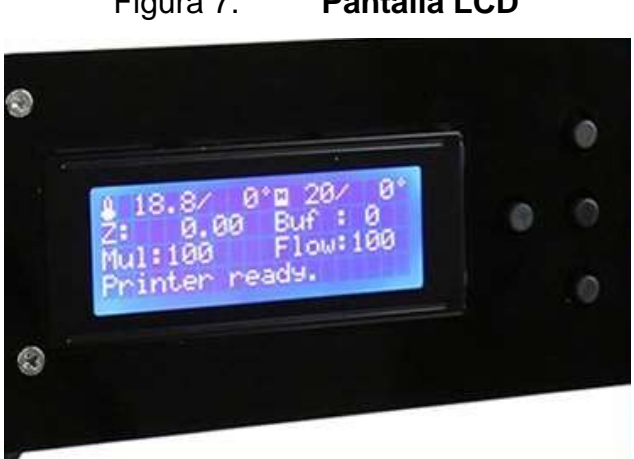

Figura 7. **Pantalla LCD**

Fuente: elaboración propia, empleando Snagit Editor.

En el *mainboard* se encuentra el CPU que controla la impresora, las interfaces de comunicación y conexiones hacia los sensores. También se contiene la etapa de control de los motores, ventiladores y temperatura de la impresora.

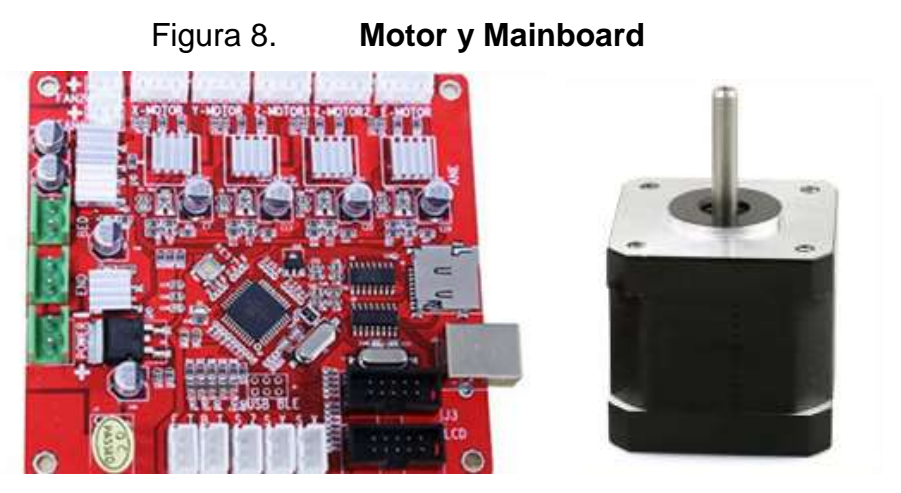

Fuente: *m505 self assembly printer*. www.alunar.net. Consulta: septiembre de 2017.

## **2.1.1. Detalles técnicos**

Los detalles técnicos se deben conocer, ya que de estos dependen algunas de las configuraciones iniciales más importantes, para dar como resultado final un prototipo de calidad y sin problemas de impresión.

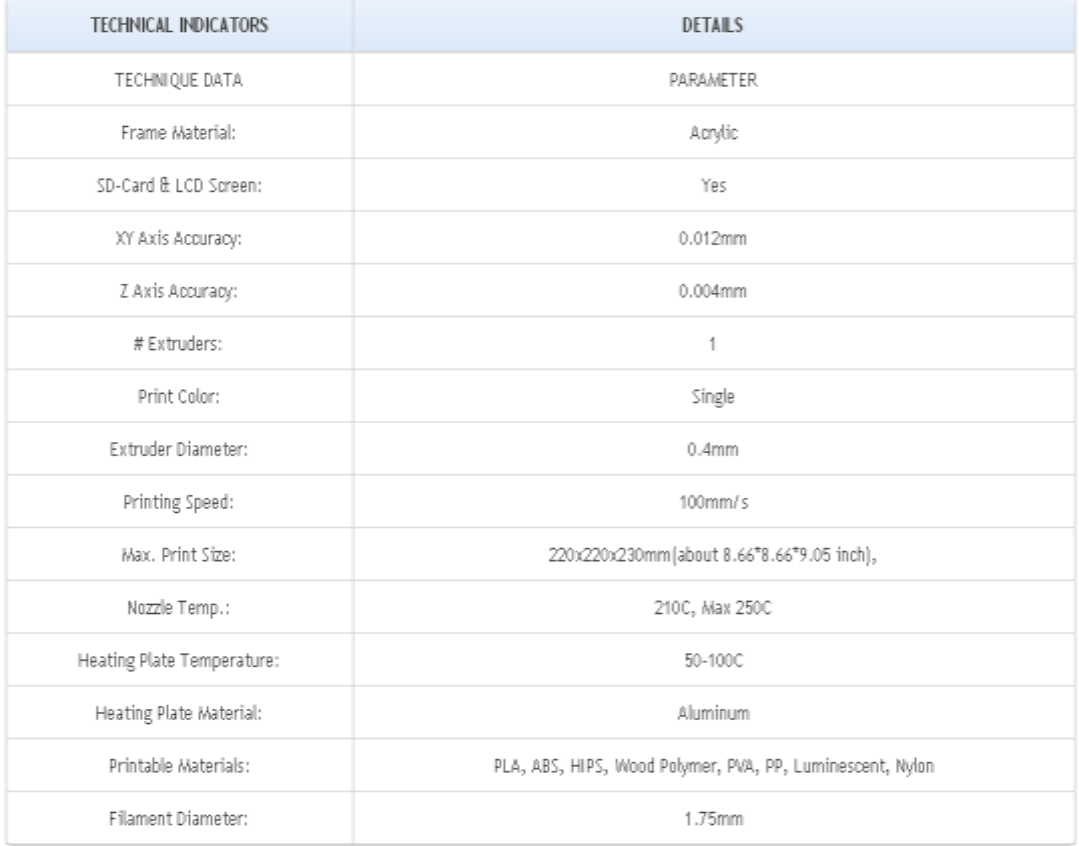

Tabla II. **Detalles técnicos**

Fuente: *m505 self assembly printer*. www.alunar.net. Consulta: septiembre de 2017.

## **2.2. Ensamble**

Los pasos a seguir para el proceso de ensamble son:

 Se sujetará la parte vertical del marco con los paneles de soporte de donde luego se sujetarán los ejes X, Y, Z y el resto de partes. Las placas de acrílico vienen protegidas con un adhesivo, que se retira antes de unir las partes. La forma correcta de unir los paneles de soporte es introducir la tuerca transversalmente en los orificios, posterior el tornillo por la parte frontal de la pieza a sujetar, véase figura 9.

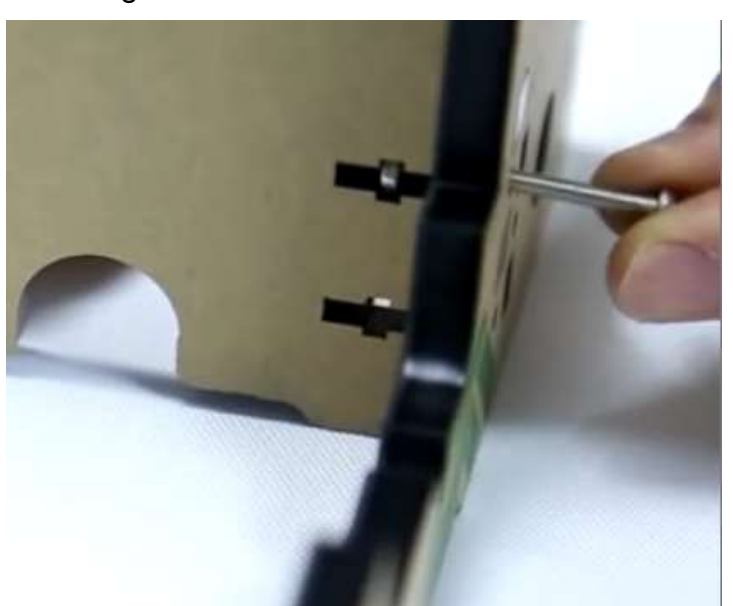

Figura 9. **Ensamble de tornillos**

Fuente: *Anet 3D printer Assembly Video 1.* www.youtube.com. Consulta: agosto de 2017.

 Se coloca ambos paneles frontales para que se sujete el marco vertical, y en la parte superior irán dos pequeñas bases que sujetarán las barras guías, para el desplazamiento en el eje vertical Z y las barras roscadas que serán las encargadas de la posición. Sobre la placa de soporte superior, se colocará el panel de control.

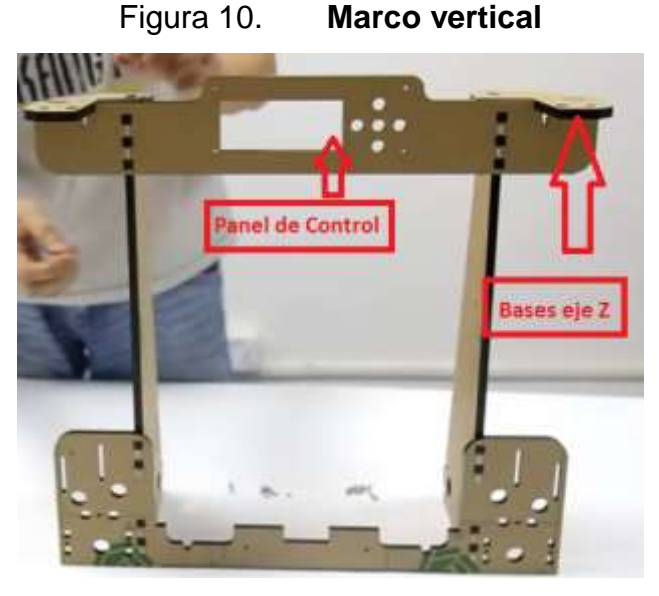

Fuente: elaboración propia, empleando Snagit Editor.

## **2.2.1. Eje "Y"**

Cuando se tiene el marco principal, se procede a armar la placa de soporte horizontal, que sujetará las guías verticales, donde se colocará la base caliente:

- Sobre la placa trasera, se colocará de primero el sensor que servirá de punto de inicio, después el motor que moverá la base caliente, por medio de una faja, y luego se une esta base al marco vertical.
- Al tener el soporte horizontal, se toman las guías del eje "Y" y se introducen los rodamientos lineales para la base caliente en las guías.

Luego se colocan las guías y las barras roscadas de soporte para el eje, estos unidos al final por una placa de soporte, donde se coloca una polea que tensará la faja de movimiento. Los rodamientos van unidos por una base de soporte en donde también se atornillará la faja y se tensará para darle movimiento al eje "Y".

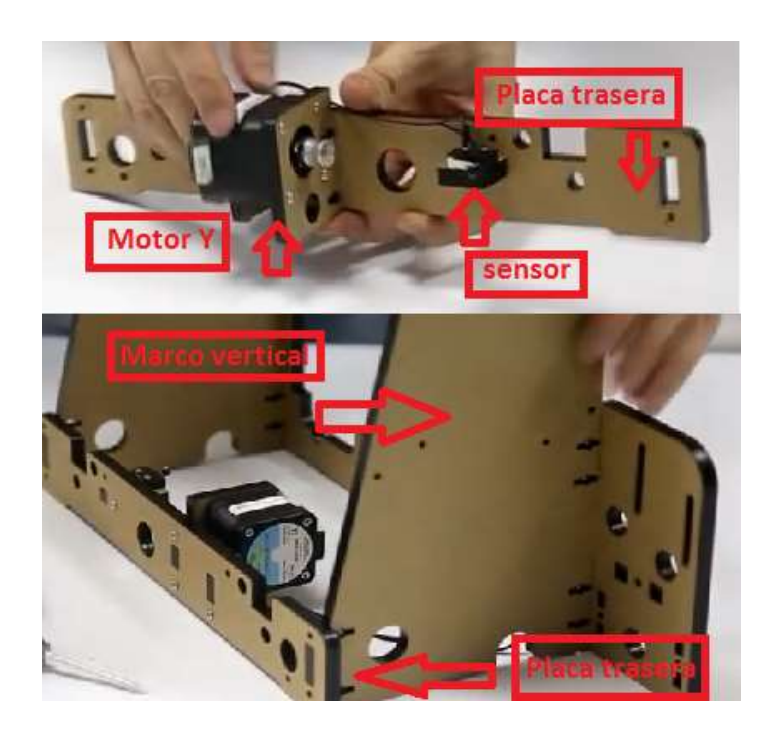

Figura 11. **Motor y sensor eje "Y"**

Fuente: elaboración propia, empleando Snagit Editor.

 Para colocar la base caliente se colocan tornillos de mariposa con resortes, que servirán para el ajuste y alineación.

#### Figura 12. **Base Caliente**

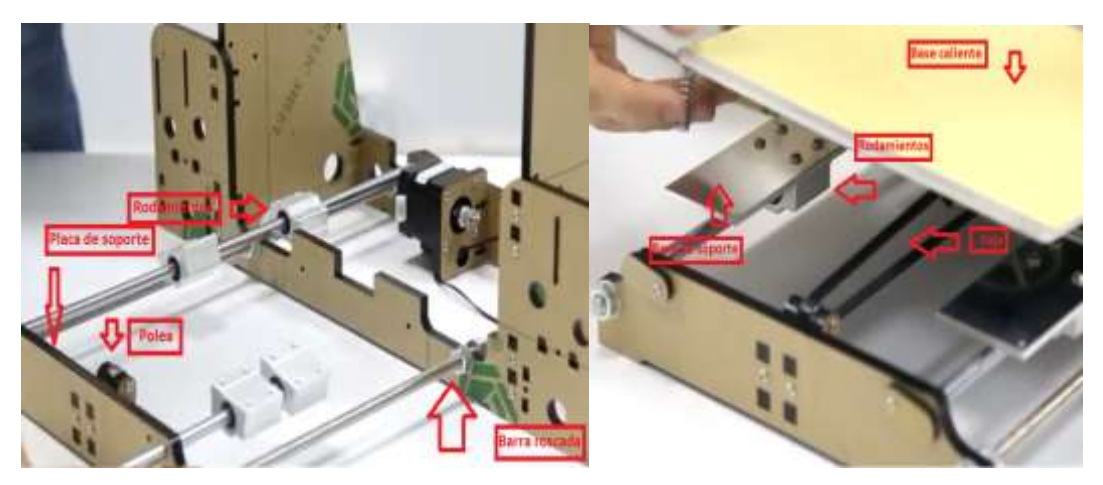

Fuente: elaboración propia, empleando Snagit Editor.

## **2.2.2. Eje "Z"**

El eje "Z" elevará el extrusor por medio de unas barras roscadas que girarán sincronizadas. Para armar el eje "Z":

- Se colocan los marcos de los motores y se unen al marco vertical tomando en cuenta que los agujeros para las barras guías queden del lado exterior al motor.
- Seguido se instalarán los motores para el eje "Z" en ambos marcos, que se moverán sincronizados para elevar el eje "X". Seguido, se colocarán las barras guías con los rodamientos para el eje "Z, del lado izquierdo irá el rodamiento que soportará el motor del eje "X" y el sensor de fin de carrera.

## Figura 13. **Motor eje "Z"**

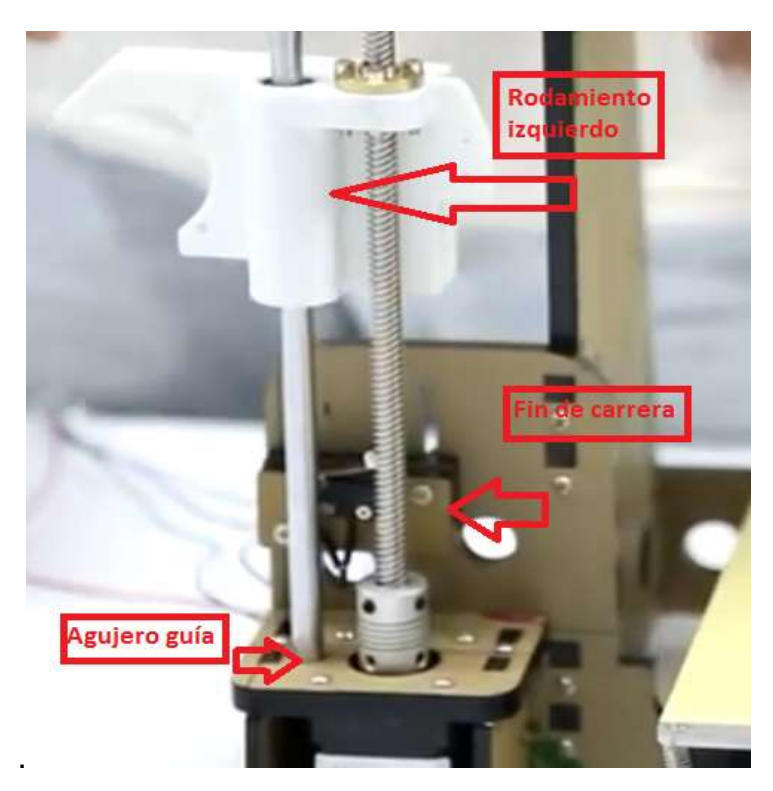

Fuente: elaboración propia, empleando Snagit Editor.

 Sobre el eje "Z" se montará el carrete que soportará el eje "X", para ello se enroscarán las barras a través del rodamiento, ya que este será el que subirá y bajará el carrete al girar el motor; por último, se ajustará en ambos lados la barra roscada al motor de forma alineada, para evitar obstrucción al girar.

## **2.2.3. Eje "X"**

.

Luego se arma el eje "X" con los siguientes pasos:

 Sobre los rodamientos colocados en el eje "Z", se atraviesan ambos rodamientos con las barras guías para el eje "X" y antes de atravesar los dos lados, se coloca los rodamientos que llevarán el extrusor, con dos en la barra superior y uno en la inferior.

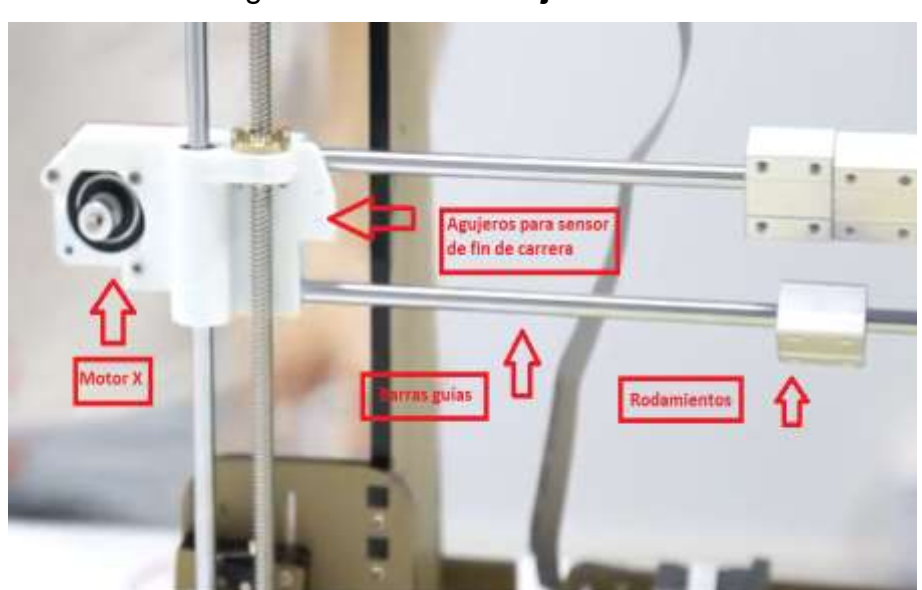

Figura 14. **Motor eje "X"**

Fuente: elaboración propia, empleando Snagit Editor.

 En el carrete del lado izquierdo, se monta el motor que moverá el extrusor sobre el eje por medio de una faja; también se coloca el final de carrera para el eje x.

 Luego se coloca la base de soporte del extrusor uniendo los rodamientos y luego se termina por ajustar la faja a la base de soporte por medio de tornillos y al motor de posición "x"

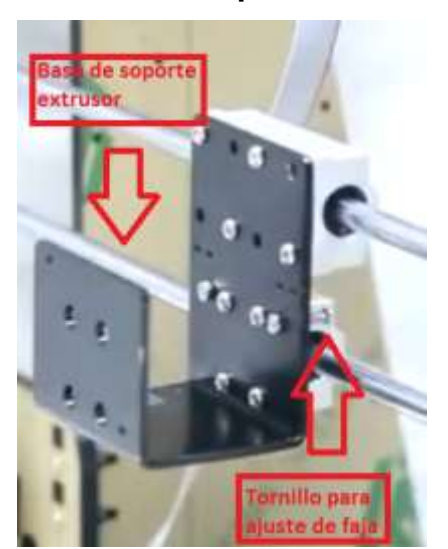

Figura 15. **Base de soporte del extrusor**

Fuente: elaboración propia, empleando Snagit Editor.

## **2.2.4. Extrusor**

El extrusor se compone por la boquilla caliente, un motor que alimenta el filamento hacia la boquilla y dos ventiladores de enfriamiento y el armado va de la siguiente manera:

- Primero se une la boquilla al motor de alimentación como se ve en la figura 16, luego se atornilla el primer ventilador de enfriamiento al motor.
- Al tener unidas ambas partes, se colocan sobre la base de soporte y se ajustan los tornillos.

 Luego a un costado del motor, frente a la base de soporte se atornilla el 2do ventilador de enfriamiento con la boquilla direccionando a la salida de la boquilla del extrusor.

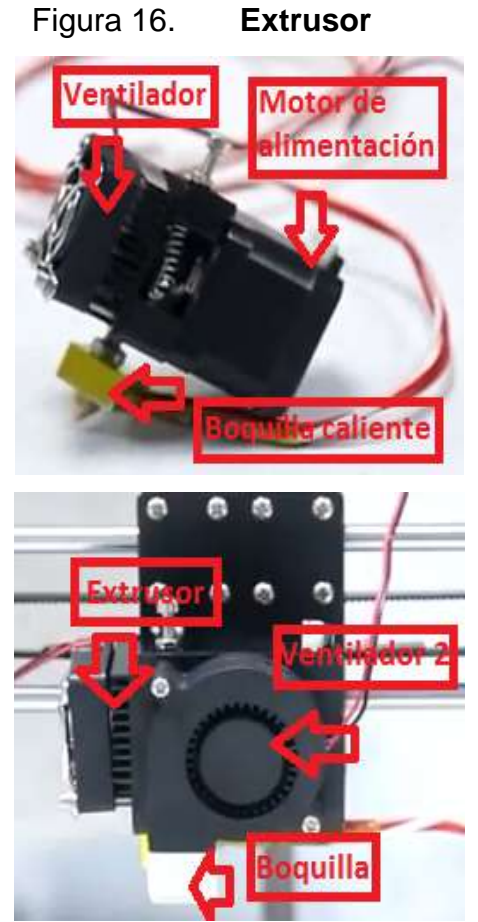

Fuente: elaboración propia, empleando Snagit Editor.

## **2.2.5. Mainboard**

Ahora que ya se tienen armados los componentes mecánicos se conectan todos los dispositivos entre sí, de la siguiente forma:

- Primero, se procede a colocar los cables que van desde la fuente de poder a la alimentación eléctrica y hacia la *mainboard*, teniendo en cuenta la polarización correcta.
- Luego se coloca la fuente de poder al costado derecho del marco vertical; en el lado izquierdo, se instala la *mainboard* como se muestra en la figura 17, y se procede a colocar los cables a todos los motores y sensores, también se colocan los cables al panel de control, y colocamos los conectores a la base caliente y el extrusor.

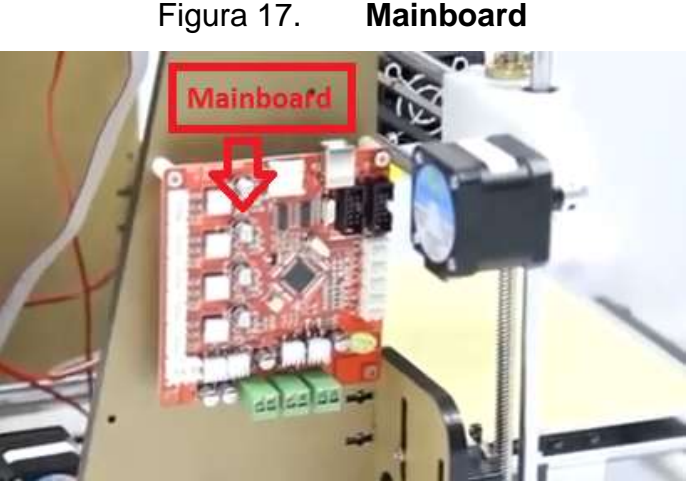

Fuente: elaboración propia, empleando Snagit Editor.

- Se verifica que todos los dispositivos estén cableados y se agrupan todos los cables con el espiral plástico, para dirigirlos hacía la *mainboard,* ajustándolos de tal manera que, no obstruyan las barras guías y que los ejes tengan libre movilidad.
- Por último, se debe asegurar que todos los dispositivos queden conectados a la *mainboard,* mediante el diagrama de la figura 18 y en forma correcta, según el orden y polarización.

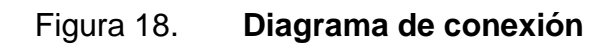

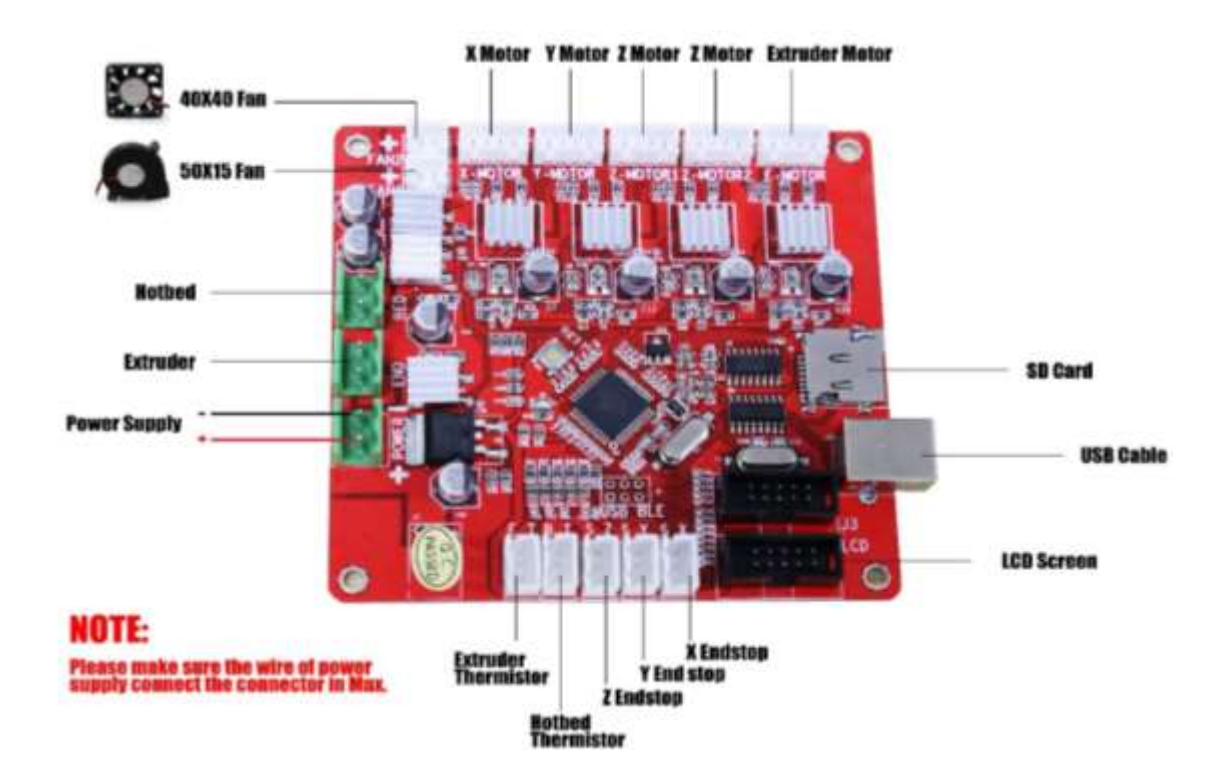

Fuente: *m505 self assembly printer*. www.alunar.net. Consulta: septiembre de 2017.

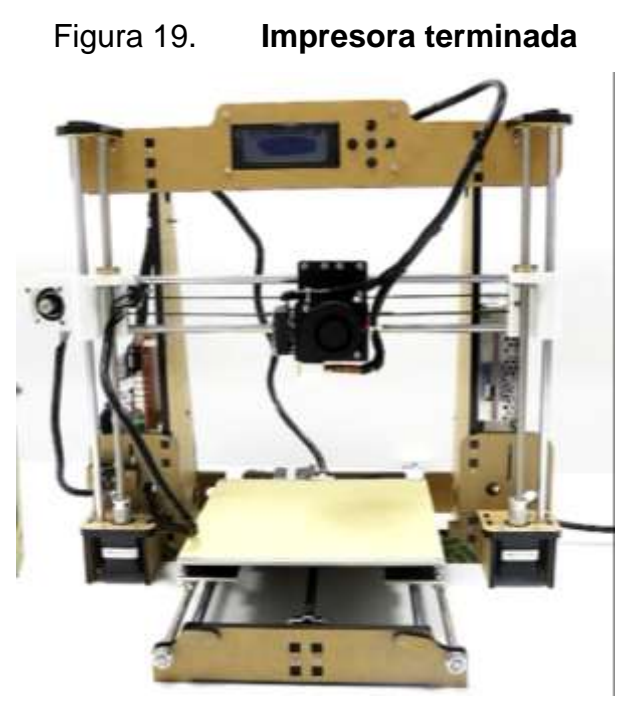

Fuente: *m505 self assembly printer*. www.alunar.net. Consulta: septiembre de 2017.

## **2.3. Cura 3D**

Cura 3D es un software abierto desarrollado por los desarrolladores de impresoras 3D, Ultimaker; cura permite transformar modelos 3D generados por computadora en instrucciones entendibles por la mayoría de impresoras 3D, permitiendo generar un objeto físico, a partir de un modelo generado por software. Actualmente, Cura 3D se puede utilizar en los sistemas operativos mostrados en la tabla III.

## Tabla III. **Requisitos de sistema**

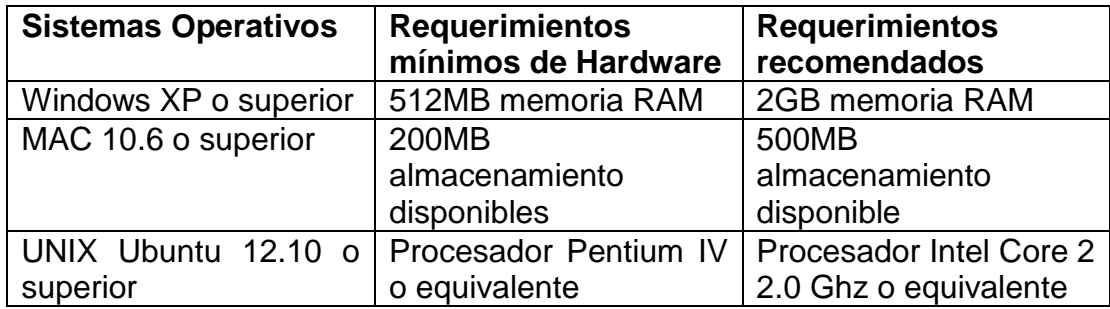

Fuente: elaboración propia.

## **2.3.1. Instalación**

Cura 3D es compatible con los tipos de archivo: .STL .OBJ .DAE .AMG. Los instaladores se pueden descargar completamente gratis desde la página web de Ultimaker <http://software.ultimaker.com/> y se encuentran las versiones correspondientes a los sistemas operativos mencionados.

A continuación se detallarán los pasos de instalación:

 Paso 1: ejecutar el instalador y aparecerá una ventana con la ubicación en donde se instalará el programa; presionar siguiente para seleccionar la ubicación por defecto.

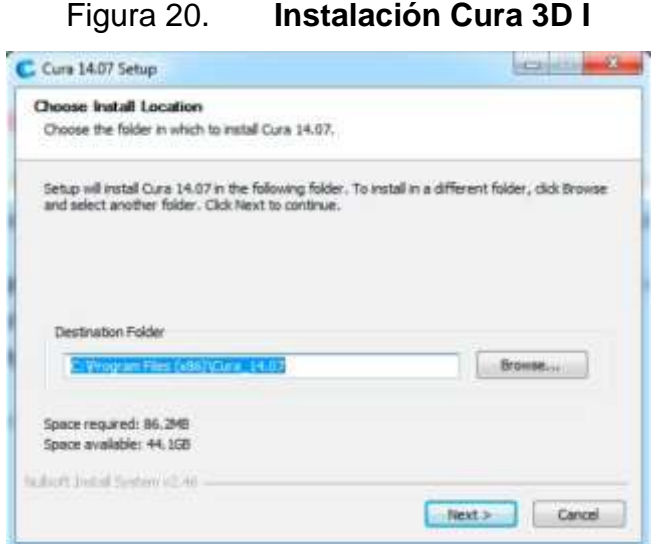

Fuente: elaboración propia, empleando Snagit Editor.

 Paso 2: en la siguiente ventana aparecerán los componentes a instalar. Seleccione la opción de instalar los drivers de Arduino, y seleccione como mínimo la opción de abrir archivos en formato STL, que es el formato más utilizado, luego presione instalar.

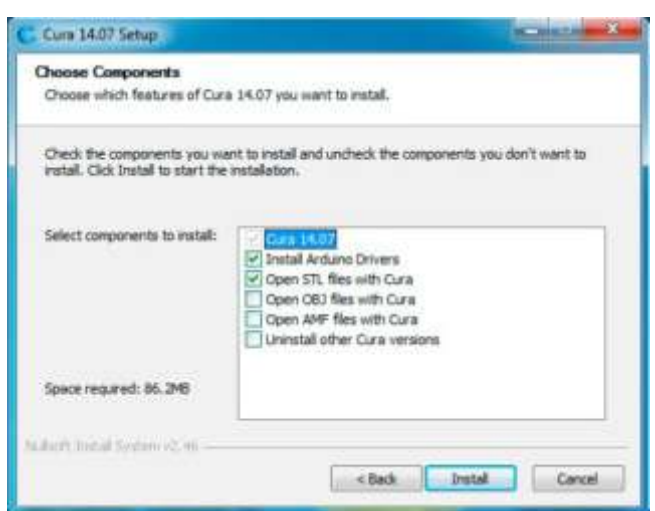

Figura 21. **Instalación Cura 3D II**

 Paso 3: Aparecerá una nueva ventana para la instalación de drivers de Arduino, donde debe presionar siguiente para iniciar la instalación e indicará cuando finalice la misma.

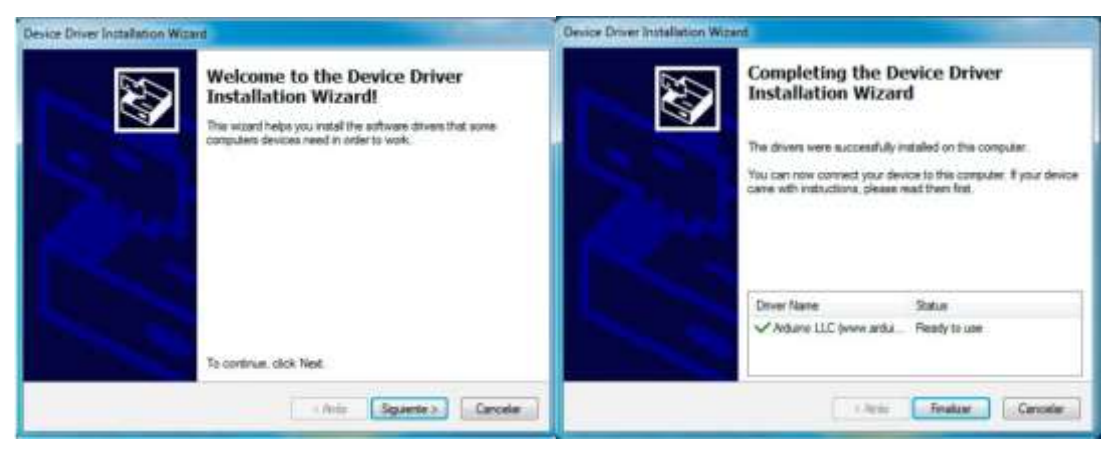

## Figura 22. **Instalación Cura 3D III**

Fuente: elaboración propia, empleando Snagit Editor.

 Paso 4: al finalizar la instalación de los drivers se abrirá una última ventana, indicando la finalización de la instalación con la opción de iniciar Cura al presionar finalizar y con esto se completa la instalación.

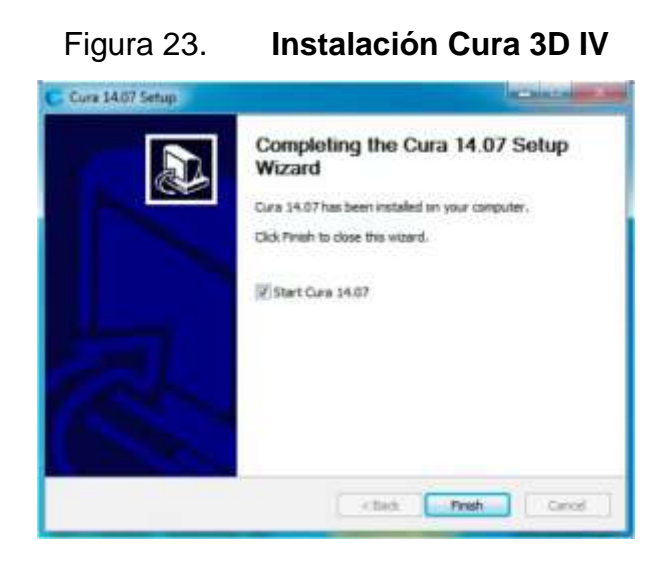

Fuente: elaboración propia, empleando Snagit Editor.

#### **2.3.2. Configuración inicial**

Para utilizar la impresora desde el programa es necesario realizar la configuración inicial, que permita imprimir con los parámetros básicos que dependerán del tipo y modelo de impresora. Al ejecutarse el programa por primera vez, se abrirá el asistente de configuración inicial, donde se introducirán las características principales del modelo de impresora para ello se presiona el botón de siguiente en la primer ventana. En la segunda pestaña del asistente de configuración, se debe seleccionar el modelo de la impresora; en este caso, se seleccionará la opción de otro y se presiona siguiente.

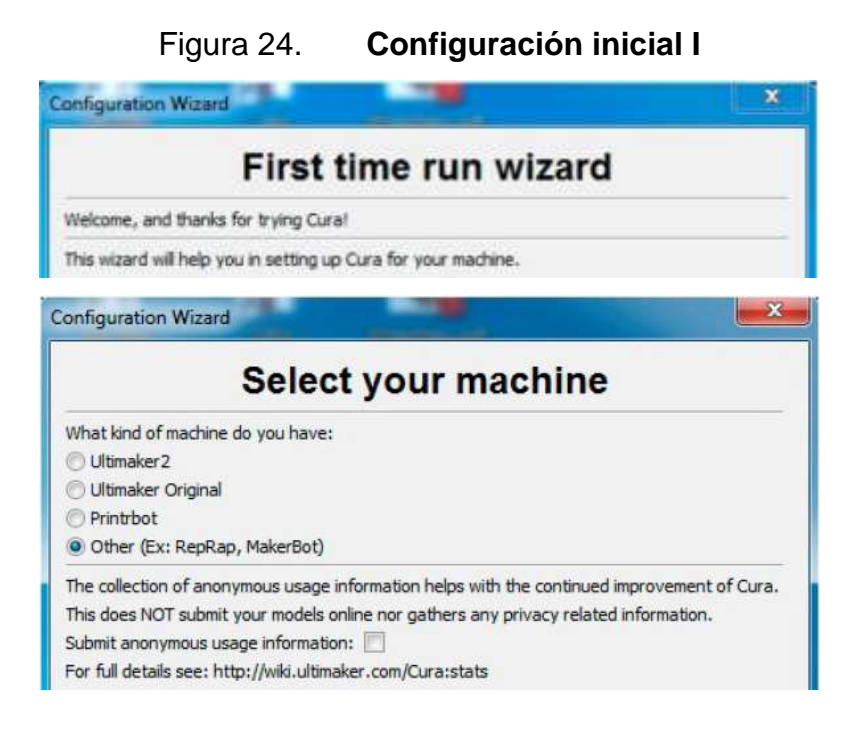

Fuente: elaboración propia, empleando Snagit Editor.

Se abrirá una nueva ventana con otros modelos de impresora, donde se selecciona la opción *custom* (personalizado), y se presiona siguiente.

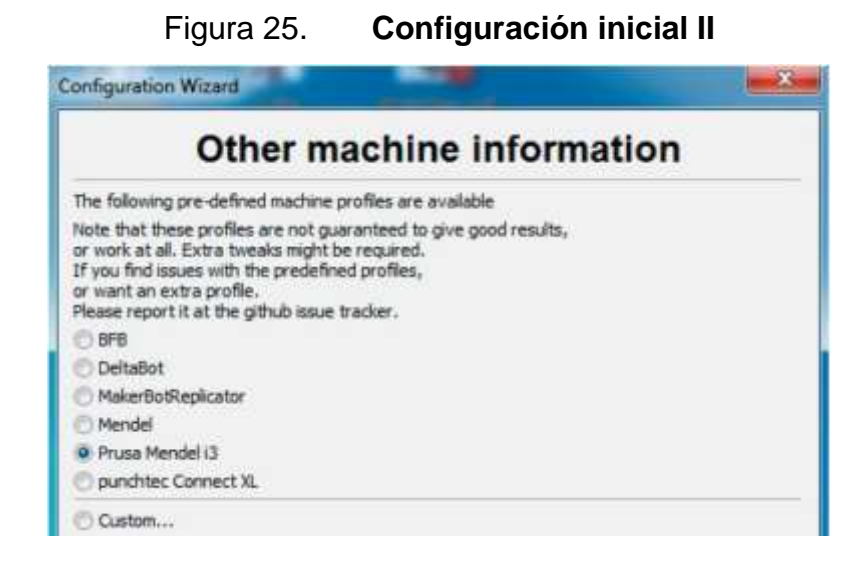

En la siguiente pestaña, se debe ingresar el nombre que se le dará a la impresora, y los parámetros básicos que se encuentran en la tabla II, como el volumen de impresión, tamaño de la boquilla y la opción de base caliente que para este caso sí la posee. Se presiona finalizar y con esto se tiene la configuración inicial necesaria para la impresora 3D.

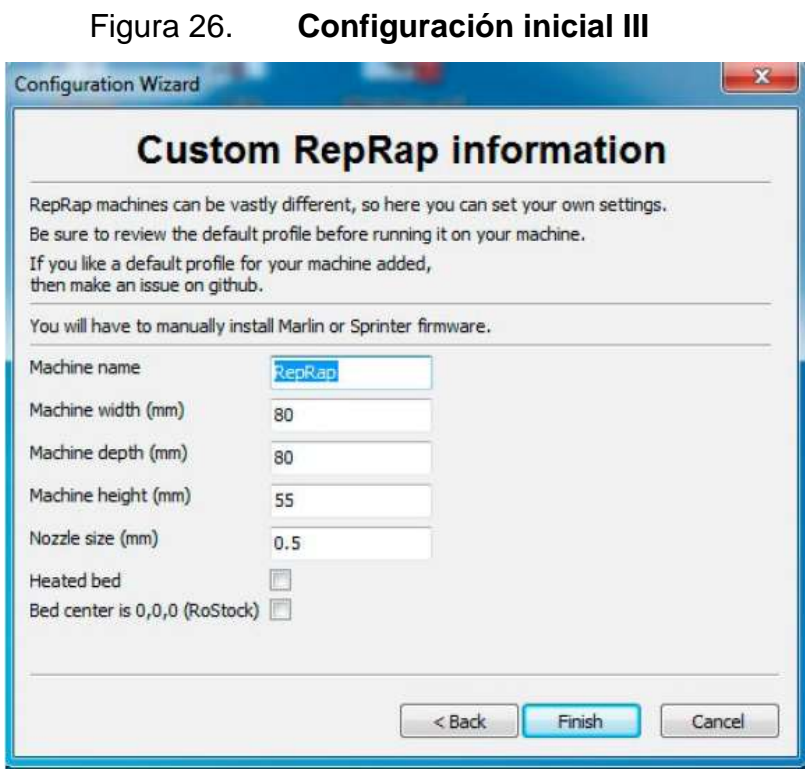

## **3. MANUAL DE USUARIO**

El programa tiene dos áreas, las cuales son el área de impresión y la configuración de los parámetros de laminado, que se introdujeron en la configuración inicial (ver figura 27), si la configuración de laminado aparece diferente, se puede dirigir a la barra de herramientas y en la pestaña *Expert* verificar que esté seleccionada la opción *Switch to full settings*.

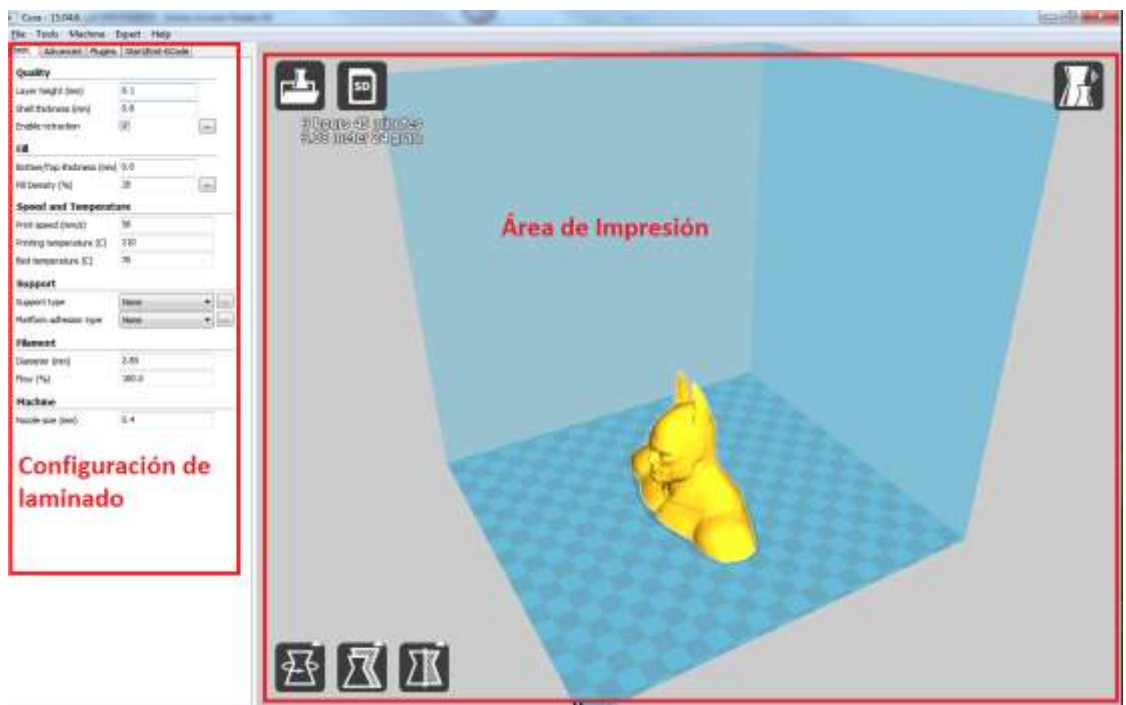

Figura 27. **Entorno Cura 3D**

## **3.1. Área de impresión**

En esta área se encuentran las herramientas para cargar, visualizar y modificar la figura que desea imprimir; este espacio es una representación del volumen con el que cuenta la impresora, por lo tanto no se pueden exceder sus límites. Además de permitir opciones, al seleccionar el modelo y presionar click derecho, se encuentran varios íconos en el área de impresión que permiten las opciones principales de vista del objeto.

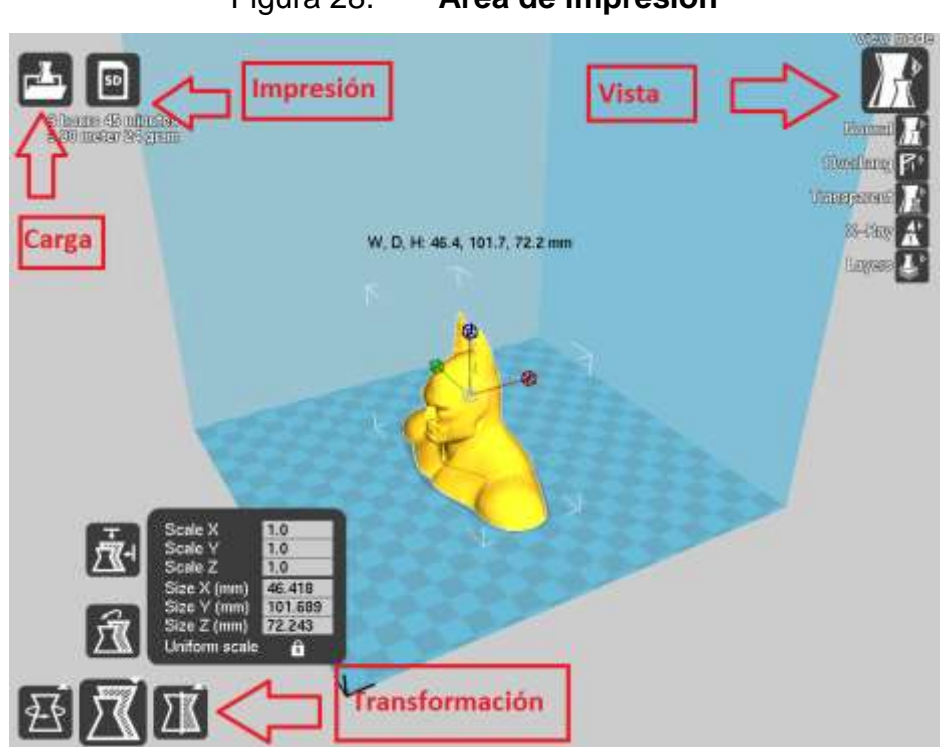

Figura 28. **Área de impresión**

- Carga: permite abrir el modelo que se quiere imprimir en los formatos aceptados.
- Impresión: cuando la impresora no está conectada guardará el archivo en formato gcode para impresión fuera de línea. Si la impresora está conectada abrirá el panel de impresión.
- Vista: este es un ícono desplegable, que permite cambiar la vista del modelo para ver los detalles de la figura.
	- o *Normal*: la figura muestra un sólido
	- o *Overhang*: esta vista muestra las zonas con ángulo superior al ángulo máximo configurado. Esto, ya que a la hora de imprimir estas zonas podrían necesitar soporte adicional para que no cedan a su propio peso.
	- o *Transparent*: muestra la figura con transparencia para ver a través de ésta.
	- o *X-Ray*: muestra cavidades o elementos internos a la propia pieza
	- o *Layers*: la más utilizada porque permite ver el diseño por capas tal y como realmente se irá imprimiendo para ver cómo formará el laminado del objeto.
- Transformación: De igual forma que vista, estos son tres íconos desplegables que permiten aplicar transformaciones simples al modelo, para ver estos íconos hay que tener el modelo seleccionado.
	- o *Rotate*: mostrará ejes de rotación libre sobre el modelo y permite retornar los cambios pulsando *reset* o rotar el modelo sobre su parte plana con el botón *lay flat*.
	- o *Scale*: esta función desplegará un menú donde se puede ingresar un factor de escalamiento o indicar las medidas de dimensión del

volumen y en la opción *uniform scale* seleccionar para que se aplique un escalamiento proporcional sobre los ejes. De igual manera, muestra ejes sobre el modelo para aplicar escalamiento libre.

o *Mirror*: esta opción crea una figura reflejada sobre cualquiera de los tres ejes.

#### **3.2. Configuración de laminado**

Establecer una configuración adecuada, y realizar la calibración correcta de la impresora es de suma importancia cuando se quiere tener una impresión de buena calidad. Para tener los parámetros exactos con los que la impresora trabaja de manera óptima, sólo se puede lograr con pruebas y realizar los ajustes necesarios. A continuación, se configuran los parámetros iniciales que se deberán ajustar, según el rendimiento de la impresora. Para configurar la forma en que se realizará el laminado, en el lado izquierdo del área de impresión se tiene una serie de pestañas con las opciones más comunes, con las que se trabaja normalmente.

Figura 29. **Configuración de laminado**

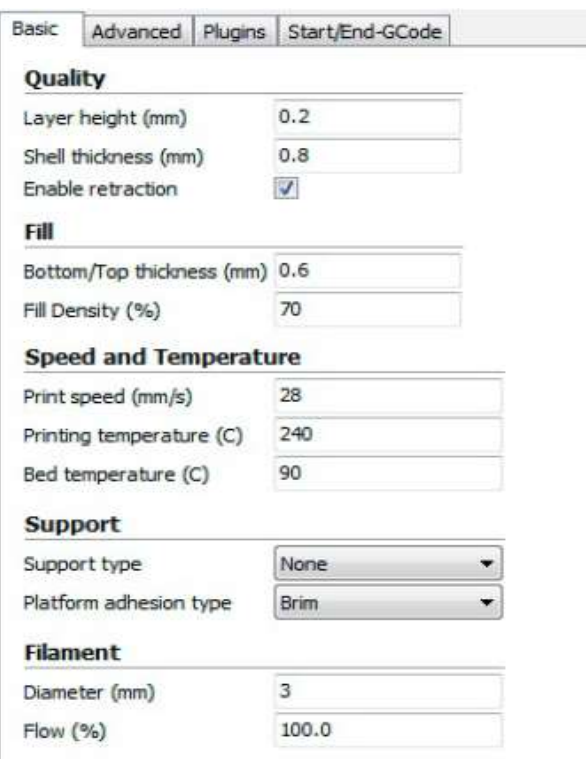

Fuente: elaboración propia, empleando Snagit Editor.

## **3.2.1. Configuración básica**

A continuación, se detallarán las opciones de configuraciones en la pestaña *Basic* y los valores útiles para cada parámetro. Las opciones se encuentran agrupadas, según su categoría.

#### **3.2.1.1. Calidad**

- *Layer height* (Altura de capa): este parámetro indica la altura de cada capa, este parámetro está ligado directamente a la calidad de la pieza, a menor altura de capa, mayor calidad, y aumentará considerablemente el tiempo de impresión. Por ello, se debe buscar el punto intermedio que sea de mejor relación entre calidad y tiempo. Los valores están comprendidos entre 0.1mm y 0.4mm teniendo en cuenta que no puede ser igual o mayor al diámetro de la boquilla caliente del extrusor, ya que las capas no serán de suficiente altura para que se sobrepongan una sobre la otra.
- *Shell Thickness* (grosor del borde): este parámetro determina la anchura del borde del objeto o de la capa externa. El valor está relacionado directamente con el diámetro de la boquilla, ya que será el número de capas o vueltas al exterior del objeto. Con una boquilla de 0.4mm y si se quiere dos capas en el exterior del objeto da un valor de 0.8mm lo normal es dos a tres capas en el exterior.
- *Enable retraction* (habilitar retracción): esta opción es para que el alimentador del filamento retraiga un poco al momento de los desplazamientos, para evitar goteo y pequeños defectos de impresión.
- *Layer height* (Altura de capa): este parámetro indica la altura de cada capa; este parámetro está ligado directamente a la calidad de la pieza, a menor altura de capa, mayor calidad, y aumentará considerablemente el tiempo de impresión. Por ello, se debe buscar el punto intermedio que sea de mejor relación entre calidad y tiempo. Los valores están

comprendidos entre 0.1mm y 0.4mm teniendo en cuenta que no puede ser igual o mayor al diámetro de la boquilla caliente del extrusor, porque las capas no serán de suficiente altura para que se sobrepongan una sobre la otra.

- *Shell Thickness* (grosor del borde): este parámetro determina la anchura del borde del objeto o de la capa externa. El valor está relacionado directamente con el diámetro de la boquilla, porque será el número de capas o vueltas al exterior del objeto. Con una boquilla de 0.4mm y si se quiere dos capas en el exterior del objeto, da un valor de 0.8mm lo normal es dos a tres capas en el exterior.
- *Enable retraction* (habilitar retracción): esta opción es para que el alimentador del filamento retraiga un poco al momento de los desplazamientos, para evitar goteo y pequeños defectos de impresión.

#### **3.2.1.2. Relleno**

 *Bottom/Top Thickness* (grosor de la capa inferior y superior): al igual que la capa externa, las capas inferior y superior no se ven afectadas por la configuración del relleno o solidez del objeto si no que son completamente sólidas. Dependiendo la figura a imprimir, se necesita que estas capas sean más gruesas de lo normal. Éste valor va relacionado directamente con la altura de capa, por lo que será un múltiplo de éste para dar la cantidad de capas que formarán el grosor de las cubiertas.

39

 *Fill density* (densidad de relleno): este valor indica el relleno de la figura y va a repercutir directamente en el tiempo de impresión y la cantidad de filamento requerida por pieza. Una pieza con poco relleno reducirá el costo y el tiempo de impresión, pero será menos resistente, por lo que dependerá de las características mecánicas que se quiera conseguir. Un parámetro general sería entre 40 % y 60 %.

#### **3.2.1.3. Velocidad y temperatura**

La velocidad y temperatura son parámetros que están directamente relacionados entre sí y de los que depende en gran medida la calidad de la impresión. Como regla general, a mayor temperatura de impresión se puede imprimir a mayor velocidad manteniendo la calidad, de igual manera es un parámetro que no se puede exceder, porque puede repercutir en el daño de la boquilla caliente y provocar atasco en el extrusor.

- *Print speed* (velocidad de impresión): en este parámetro se fija la velocidad de impresión. A mayor velocidad disminuirá la calidad, por lo que se ajusta en función de la calidad deseada. También dependerá de la impresora y la resolución que posea. Una velocidad inicial puede ser 28mm/s y subir progresivamente hasta encontrar una velocidad óptima para la impresora.
- *Printing temperature* (temperatura de impresión): fija la temperatura de la boquilla caliente a la que se va a imprimir. En función del filamento utilizado, se usará la temperatura especificada. El rango para el PLA es de 190-210 grados Celsius, por lo que si se excede se puede quemar el

filamento y no se obtendrá el resultado esperado o no se derretirá correctamente para su impresión.

 *Bed temperature* (temperatura de la cama caliente): fija la temperatura de la cama caliente. Esta también dependerá del filamento utilizado para el PLA, se puede utilizar una temperatura templada de 30 grados y para ABS se necesita entre 80 y 100 grados Celsius.

#### **3.2.1.4. Soporte**

Para muchas de las impresiones se debe utilizar elementos de soporte o que mejoran la adherencia para asegurar una correcta impresión del modelo.

- *Support type* (tipo de soporte): esta opción creará soporte donde sea necesario. Los soportes son empleados cuando la pieza contiene partes que superan el ángulo máximo fijado y que no se pueden soportar por sí solas. Se puede seleccionar dos tipos de soporte: *Touching buildplate* o *Everywhere*. La primera opción crea soporte apoyándose sólo en la base; la segunda crea soportes de apoyo en cualquier parte de la pieza.
- *Platform adhesion type* (plataforma de adhesión): con esta opción se puede crear una plataforma en la base del objeto, para mejorar la adhesión de la pieza. Existen dos tipos de bases; la primera, *Brim* crea una extensión en los bordes de la figura; la segunda *Raft* genera una base completa sobre la cual se imprimirá la pieza.

#### **3.2.1.5. Filamento**

- *Diameter* (diámetro del filamento): establece el diámetro del filamento que se está empleando. Esto da una relación del volumen y generalmente se utiliza PLA con diámetro de 1.75mm.
- *Flow* (multiplicador del flujo de filamento): este parámetro modifica la cantidad de filamento que el extrusor expulsa. Se utiliza para ajustar la cantidad de filamento expulsado, ya que puede ser necesario corregir la calibración del extrusor o si el diámetro del filamento varía con el especificado.

#### **3.2.2. Configuración avanzada**

En este apartado se muestran configuraciones más específicas que no afectarán en general la impresión de la pieza, si no que ciertas áreas del modelo como exterior y bases.

#### **3.2.2.1. Máquina**

 *Nozzle size* (diámetro de la boquilla): en este parámetro se especificará el diámetro de la boquilla caliente del extrusor que está usando, en este caso es de 0.4mm.

## Figura 30. **Configuración avanzada**

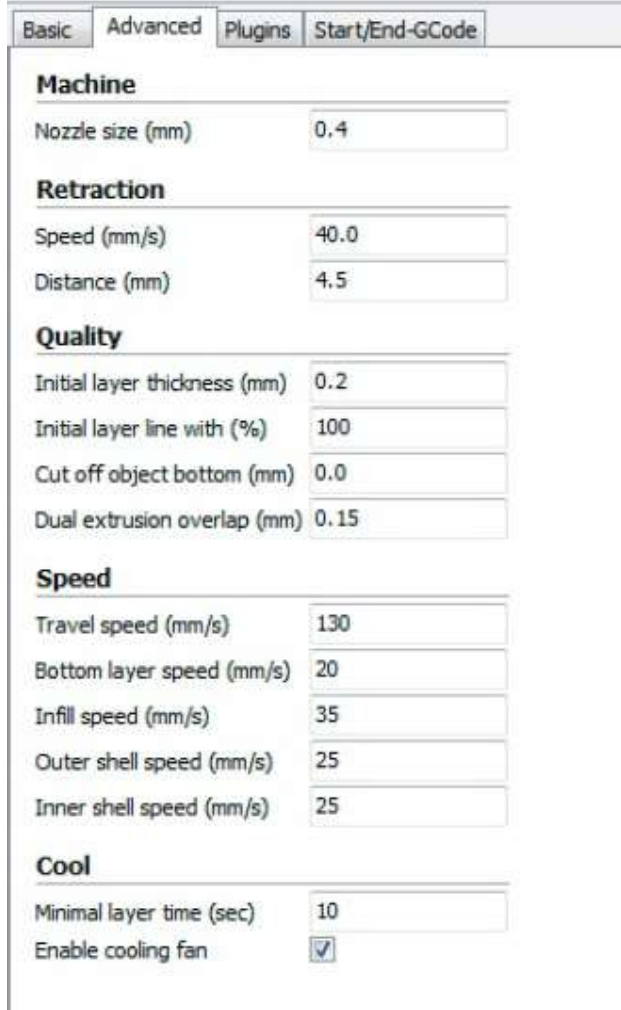

Fuente: elaboración propia, empleando Snagit Editor.

## **3.2.2.2. Retracción**

 *Speed* (velocidad): velocidad a la que se realiza la retracción, por defecto se utiliza 40mm/s. aunque puede variar, una velocidad muy elevada puede dañar el filamento, por lo tanto, la impresión.

 *Distance* (distancia): indica la cantidad de filamento que se va a retraer. Por defecto, se usa 4.5mm.

#### **3.2.2.3. Calidad**

- *Initial layer thickness* (grosor de la capa inicial): este parámetro fija el grosor de la capa inicial. Si se quiere que sea del mismo grosor de las demás capas, coloque 0 como valor. Además, se recomienda un valor inicial de 0.3mm para no afectar la adherencia de la capa inicial.
- *Initial layer line with* (ancho de la línea inicial): establece el ancho de la línea en la primera capa. Este parámetro afecta directamente la corriente de la primera capa. Mejora la adherencia de la figura al tener la mayor cantidad en la capa inicial.
- *Cut off object bottom* (cortar la base del objeto): con este parámetro se puede cortar la figura a la altura deseada. Se iniciará la impresión de la figura desde la altura especificada.

#### **3.2.2.4. Velocidad**

 *Travel speed* (velocidad de desplazamiento): fija la velocidad a la que se va a mover el extrusor al desplazarse de un punto a otro de la máquina. Está configurado por defecto a 150m/s aunque para algunas impresoras puede ser demasiado rápido, por lo que se recomienda un valor de 130mm/s.
- *Bottom layer speed* (velocidad de la primera capa): este parámetro establece la velocidad de impresión de la capa inicial. Es muy importante para la adherencia de la pieza, por lo que se debe establecer un valor menor al resto de impresión. Un valor general para la mayoría de impresoras es de 22mm/s.
- *Infill speed* (velocidad de relleno): fija la velocidad a la que se va a realizar el relleno de la figura. Para realizar el relleno de la figura, se puede aumentar la velocidad considerablemente sin que la calidad de la pieza se vea afectada, esto para reducir el tiempo de impresión. Como valor general, se puede usar 40mm/s e ir aumentando progresivamente, hasta determinar la velocidad ideal para la máquina.
- *Outer shell speed* (velocidad de la capa externa): establece la velocidad de la capa exterior de la pieza. Es un parámetro del que depende el acabado de la pieza, por ello conviene establecer una velocidad baja. Una velocidad adecuada es de 25mm/s.
- *Inner shell speed* (velocidad de los bordes interiores): establece la velocidad de los bordes interiores que no se ve. Dependiendo de la configuración en *Shell Thickness* se va a tener mayor o menor cantidad de bordes que no son externos, al ser bordes no visibles, se puede aumentar la velocidad sin afectar la terminación de la pieza.

## **3.2.2.5. Enfriamiento**

- *Minimal layer time* (tiempo mínimo de capa): fija el tiempo mínimo para terminar una capa antes de comenzar con la siguiente. Se empieza una capa sin que la anterior se haya enfriado, el acabado va a ser muy malo e incluso, se podría tener una figura deforme, por lo tanto, se fija un valor mínimo de espera y dependerá del tipo de filamento usado, se puede utilizar un valor de 10 segundos.
- *Enable cooling fan* (habilitar ventilador de capa): esta opción habilita el ventilador de capa si la impresora cuenta con uno. El ventilador de capa ayuda a enfriar las capas de manera uniforme, mejorando en gran manera la calidad de las piezas que por su tamaño no enfrían correctamente al depositar la siguiente capa.

## **3.3. Impresión fuera de línea**

Para imprimir fuera de línea o sin necesidad de una PC se debe contar con el archivo en una tarjeta Micro SD, previamente codificado en formato Gcode para que sea reconocido por la impresora, esto por medio de Cura 3D u otros programas orientados a impresión 3D. Para acceder al archivo que se desea imprimir, se hará por medio de los controles de navegación en el panel de control.

0  $0^*$ 0 øй O

Figura 31. **Controles de navegación**

Fuente: elaboración propia, empleando Snagit Editor.

Las funciones de cada tecla son las siguientes:

- Arriba: desplazamiento hacia arriba, subir valores.
- Abajo: desplazamiento hacia abajo, bajar valores.
- Centro: menú de inicio.
- Derecha: seleccionar.
- Izquierda: regresar.
- Pantalla de estado: muestra en pantalla principal el estado de monitoreo de la impresora.

Inserte la Micro SD en la ranura de la Mainboard, en la parte superior a un lado del conector para el cable USB.

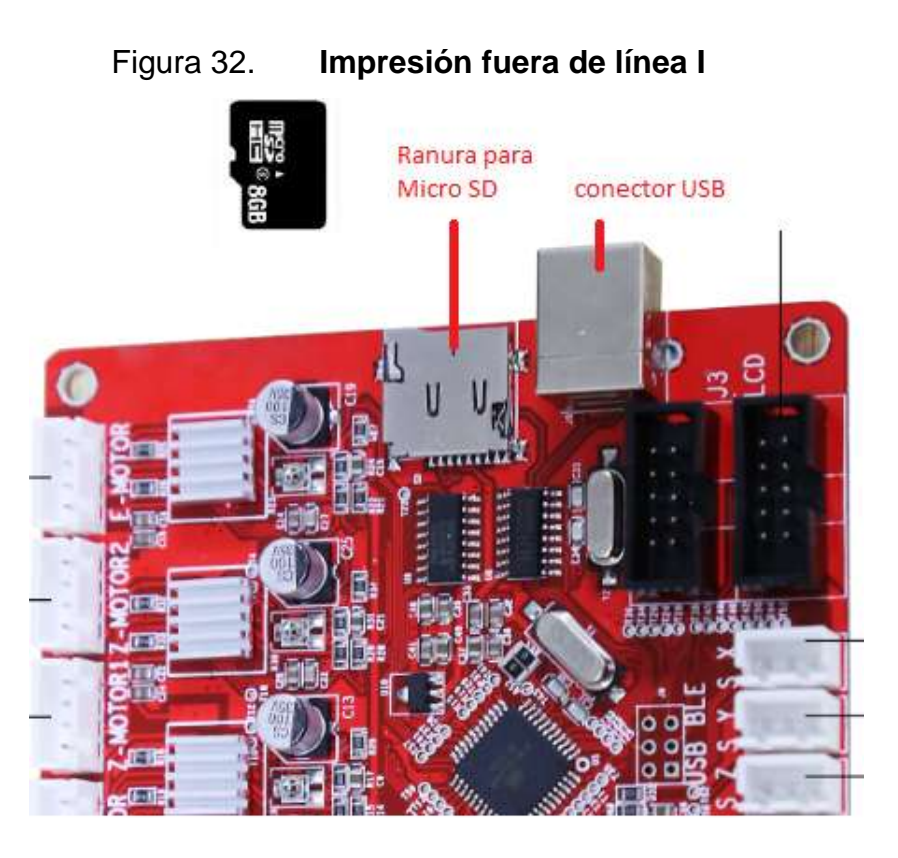

Fuente: elaboración propia, empleando Snagit Editor.

Luego de insertar la Micro SD en la Mainboard, se conecta el cable de energía o se presiona el botón reset en la Mainboard y se podrá desplazar por el menú de la impresora con el panel de control con los pasos siguientes:

- En la pantalla principal o de estado, seleccione el botón del centro para acceder al menú de inicio o menú principal.
- Desplace con el botón hacia abajo hasta la opción *SD Card* y seleccione el botón derecho.
- Luego, busque la opción *Print File* y la seleccione con el botón derecho.
- Ubique el archivo que quiere imprimir desde la tarjeta Micro SD con extensión gcode y selecciónelo con el botón derecho.
- Esto regresará a la pantalla principal, donde observará el estado imprimiendo en la pantalla y la temperatura del extrusor comenzará a prepararse para la impresión.
- Si se quiere pausar o detener la impresión, se presiona el botón del centro y se selecciona la opción SD Card para mostrar las opciones.

En la figura 33, se muestran las pantallas que se navegaron para impresión fuera de línea.

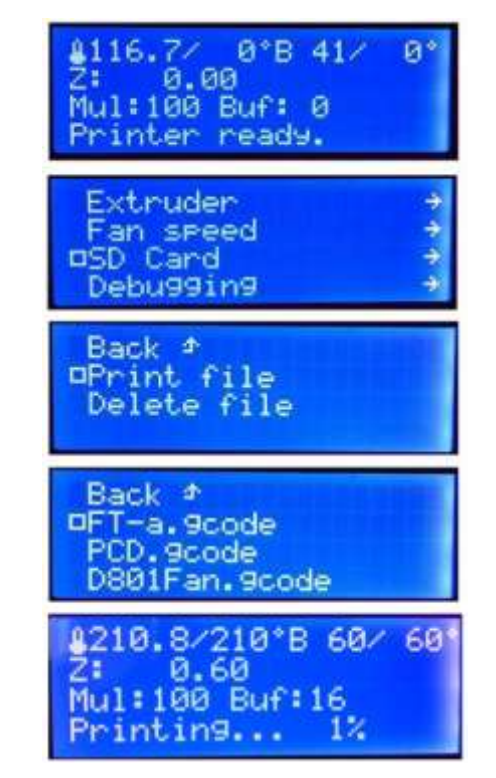

## Figura 33. **Impresión fuera de línea II**

Fuente: elaboración propia, empleando Snagit Editor.

## **4. MANTENIMIENTO Y SOLUCIÓN DE PROBLEMAS**

Se requieren ajustes necesarios para garantizar el funcionamiento correcto a lo largo de la utilización de la impresora. El reemplazo de los filamentos debe hacerse de manera adecuada, para evitar obstrucciones o desgaste innecesario de las piezas, también debe realizarse el ajuste periódico a la base caliente, ya que de esto depende la obstrucción correcta desde que se inicia con la impresión de la pieza o modelo. En este capítulo, se aborda los problemas de impresión más comunes que pueden ser corregidos con ajustes, tanto de configuración como de nivelación y filamento.

#### **4.1. Instalación y reemplazo de filamento**

Para reemplazo del filamento se deben seguir los tres pasos mostrados, a continuación que ayudan a evitar obstrucciones y obtener una primera obstrucción limpia, ya que es uno de los primeros fallos en la calidad de impresión.

- Paso 1: en la pantalla principal o de estado, oprimir el botón del centro para acceder al menú de inicio o menú principal. Luego se desplaza con el botón hacia abajo hasta la opción *Quick Settings* y se selecciona con el botón derecho.
- Paso 2: luego se desplaza hacia abajo y se selecciona con el botón derecho la opción *Preheat PLA,* que es el filamento utilizado con temperatura de 190 grados centígrados de derretido.

Ahora se retrocede hacia la pantalla principal presionando dos veces el botón izquierdo, y se puede ver que la temperatura del extrusor comienza a subir, también se observa la temperatura configurada como 190.

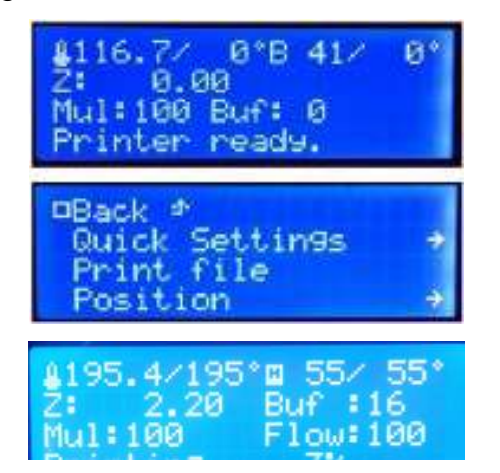

Figura 34. **Precalentamiento PLA**

 Paso 3: cuando la temperatura alcance los 190 grados necesarios para derretir el filamento, se presiona el tornillo para liberar el alimentador y si se está reemplazando el filamento, en este momento se retira el actual y se introduce el nuevo verificando que la punta de este sea consistente, no cuente con partículas o defectos que puedan atascarse en la boquilla. Se sigue introduciendo hasta que comience a salir por la boquilla caliente el filamento derretido como se ve en la figura 35.

Fuente: elaboración propia, empleando Snagit Editor.

## Figura 35. **Instalación de filamento**

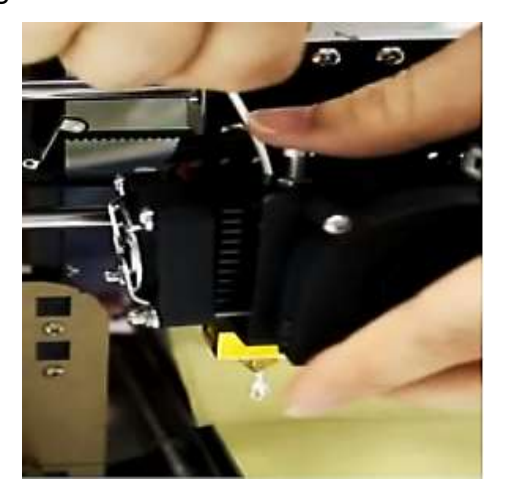

Fuente: elaboración propia, empleando Snagit Editor.

#### **4.2. Nivelación de la base caliente**

La base caliente es uno de los elementos principales para obtener una impresión de forma correcta y de calidad, ya que desde la primera capa que se deposita debe estar bien elaborada, a partir de esta se sobrepongan el resto de capas, por lo que es muy importante una nivelación correcta. La base caliente cuenta con 4 tornillos en las esquinas, los cuales se armaron con resorte y tuerca de mariposa que serán los que ayuden a ajustar los niveles de la base caliente; a la vez al ajustar un tornillo, este afecta en un mínimo las demás esquinas, por lo que se debe verificar varias veces cada ajuste. El ajuste correcto consta de una prueba con una hoja de papel común que da el grosor aproximado de una capa de filamento, que es la distancia correcta o 0.2mm. A continuación, los pasos para un ajuste correcto, los cuales se deben realizar varias veces hasta que se tenga la nivelación correcta en todos los ejes.

 Paso 1: en la pantalla principal se presiona el botón del centro para acceder al menú. Se debe desplazar con el botón hacia abajo hasta la opción *Position* y se selecciona con el botón derecho, luego seleccione la opción Z *Pos*. *Fas*t y esto permite mover la posición del eje Z hacia arriba o abajo utilizando las teclas del panel de control.

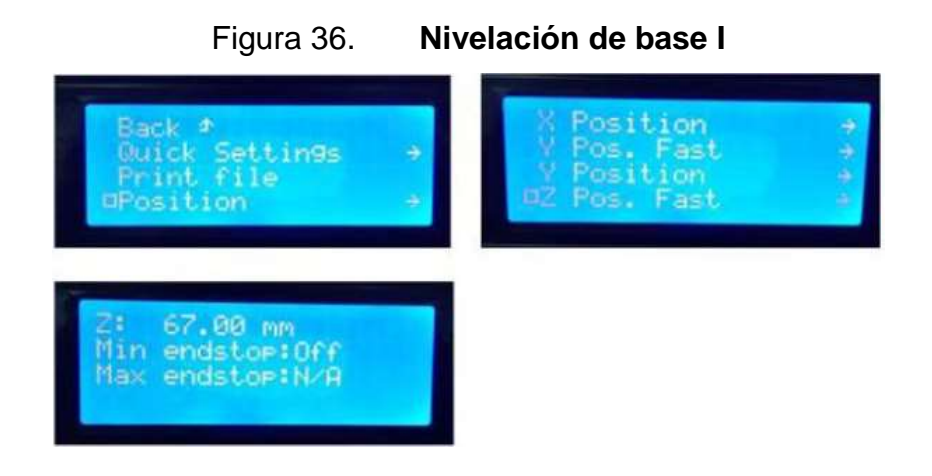

Fuente: elaboración propia, empleando Snagit Editor.

 Paso 2: revisar que ambos rodamientos verticales en las barras roscadas estén a la misma altura, se ajusta girando la barra roscada para elevar o bajar el mismo.

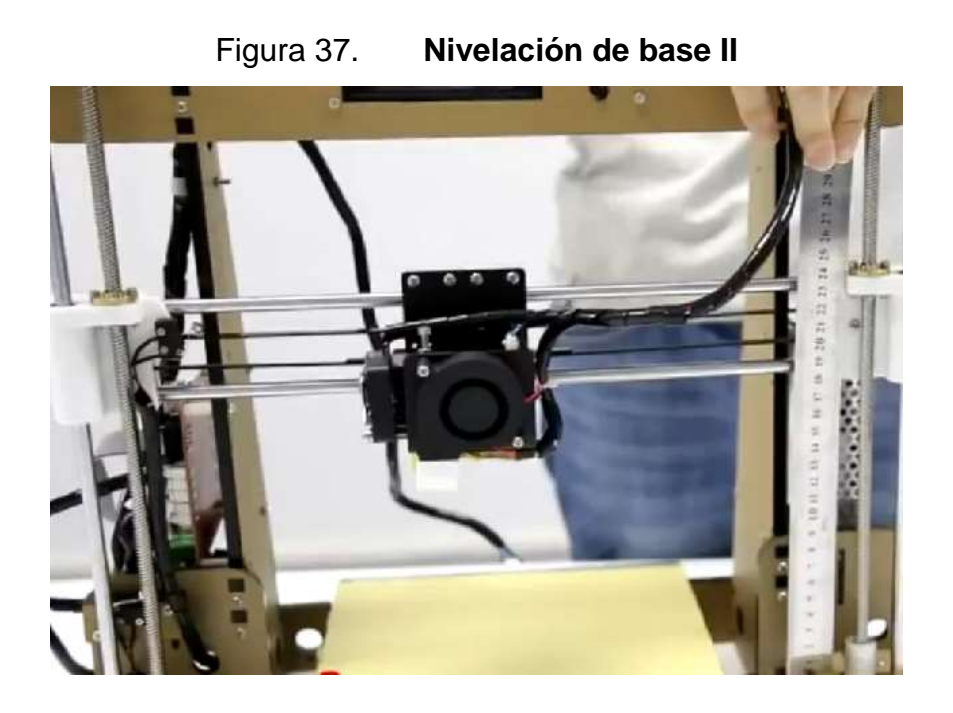

Fuente: elaboración propia, empleando Snagit Editor.

- Paso 3: ajustar el sensor de final de carrera z hasta el máximo superior.
- Paso 4: en el menú principal seleccionar *Quick Settings*, luego seleccionar *Home All* para que todos los ejes se posicionen en el inicio de carrera. Luego debe seleccionar en el menú principal *Quick Settings* seguido por *Disable Stepper* para mover libremente sobre el eje, tanto el extrusor como la base.
- Paso 5: mover el extrusor hacia el centro y medir la distancia entre la boquilla y la base. Esta distancia debe ser únicamente 2mm, por lo que se reduce la distancia sobrante al sensor de fin de carrera z.

 Paso 6: repetir el paso 4 y 5 para que los ejes se posicionen en *home*, ahora la distancia entre el extrusor y la base debe ser únicamente 2mm.

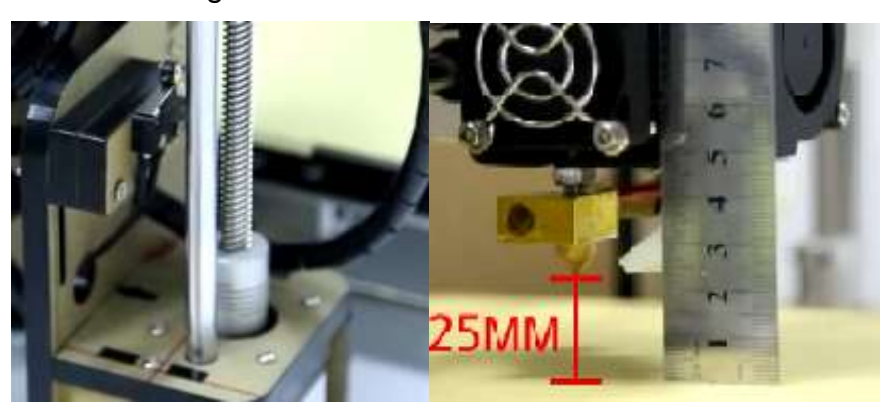

Figura 38. **Nivelación de base III**

Fuente: elaboración propia, empleando Snagit Editor.

- Paso 7: se coloca el extrusor en una de las esquinas de la base y se emplea una hoja de papel, para obtener la distancia correcta aflojando los tornillos a manera de que la hoja de papel quede sujeta entre la boquilla y la base, pero debe ser posible sacarla sin que se dañe.
- Paso 8: repetir el paso 7 en las 4 esquinas hasta que tengan el mismo espacio, ya que al modificar una esquina es muy probable que las otras también presenten un leve cambio en el ajuste.

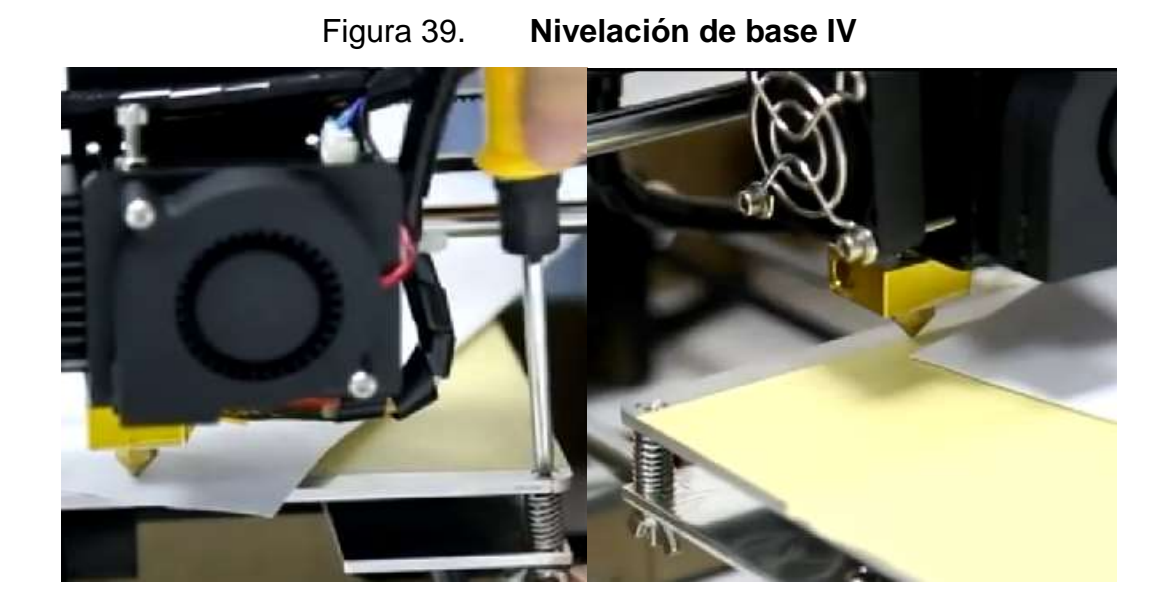

Fuente: elaboración propia, empleando Snagit Editor.

## **4.3. Solución de problemas**

Es muy común para un usuario principiante de impresoras 3D que se presenten problemas que se deben a pequeños ajustes y configuraciones, que se deben corregir para obtener una impresión correcta y de calidad.

## **4.3.1. Boquilla no extruye al comienzo de la impresión**

Hay cuatro causas posibles si no se extruye el plástico al principio de la impresión.

#### Figura 40. **No extruye al comienzo**

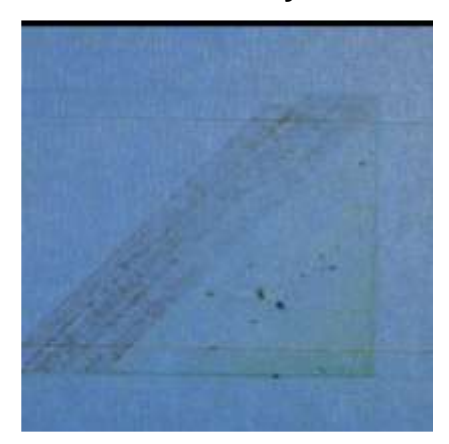

Fuente: SHENZHEN ANET TECHNOLOGY Co,.Ltd. *3D Troubleshooting Guide.*

#### **4.3.1.1. El filamento no se cargó en el extrusor**

Cuando se mantienen a alta temperatura el filamento dentro de la boquilla tiende a drenarse fuera de la boquilla, creando un vacío en el interior de la boquilla. Esta puede causar una falta de extrusión al principio de una impresión cuando se está precalentando por primera vez el extrusor, y al final de la impresión mientras el extrusor está lentamente en enfriamiento. Si el extrusor ha perdido algo de plástico debido al derrame, la próxima vez al intentar extruir, tomará unos segundos antes de que el plástico comience a salir de nuevo. Si se está intentando comenzar una impresión después que la boquilla haya estado derramándose, se puede notar la misma extrusión retrasada. Para solucionar este problema, se debe asegurar la alimentación del extrusor justo antes comenzar una impresión, de modo que la boquilla esté llena de filamento y lista para extruir, la manera más común de hacer esto en Cura, incluye un soporte la configuración de laminado.

Cura dibujará un círculo alrededor del objeto. Si necesita alimentación adicional, puede aumentar el número de contornos de falda en la pestaña Experto en Cura. También puede utilizar el mando de control en la impresora para alimentar el extrusor antes de imprimir.

# **4.3.1.2. La distancia entre la boquilla y la cama es muy corta**

Si la boquilla está demasiado cerca de la base, no habrá espacio suficiente para que el filamento pueda salir del extrusor, el agujero en la parte inferior de la boquilla es esencialmente bloqueado. Una manera fácil de reconocer este problema es si la impresión no extruye plástico para la primera capa o dos, pero comienza a extruir normalmente alrededor de la tercera o cuarta capa. Para resolver este problema, se sebe nivelar la base, ajustando los cuatro tornillos en las esquinas de la base.

## **4.3.1.3. Extrusor obstruido**

Si ninguna de las soluciones anteriores es capaz de resolver el problema, es probable que la extrusora esté obstruida. Esto puede ocurrir si los residuos extraños están atrapados dentro de la boquilla, cuando el filamento caliente se encuentra dentro de la extrusora demasiado tiempo, si el enfriamiento térmico para el extrusor no es suficiente y si el filamento empieza a derramar fuera de la boquilla del extrusor, se debe realizar una limpieza del extrusor

#### **4.3.2. Impresión no se adhiere a la base**

Es importante que la primera capa de la impresión esté fuertemente conectada a la base de impresión, para que el resto del objeto se pueda construir en esta base. Si la primera capa no se adhiere a la base de impresión, creará problemas más adelante. Hay diferentes maneras de corregir si se presenta problema con la sujeción de la primera capa de impresión.

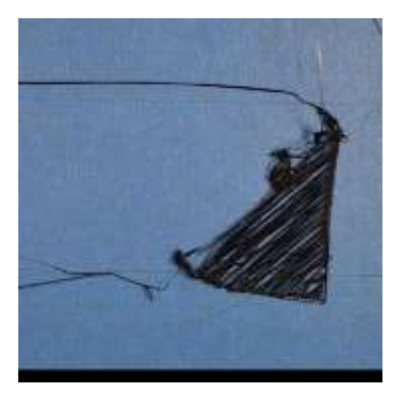

Figura 41. **Impresión no adhiere a la base**

Fuente: SHENZHEN ANET TECHNOLOGY Co,.Ltd. *3D Troubleshooting Guide.*

## **4.3.2.1. La base no se encuentra nivelada**

La impresora "Prusa I3" utiliza 4 tornillos para controlar la posición de la base. Si se tiene problemas para que la primera capa se pegue a la base, lo primero que debe verificar es que la base está plana y nivelada. Si la base no está nivelada, un lado puede estar demasiado cerca de la boquilla, mientras que el otro lado está demasiado lejos. Para conseguir una primera capa perfecta se requiere de forma previa realizar la nivelación de la base.

#### **4.3.2.2. La primera capa se imprime muy rápido**

A medida que se extruye la primera capa de filamento, se desea que el plástico se adhiera a la superficie de la base antes de iniciar con la siguiente capa. Si imprime la primer capa demasiado rápido, el filamento no tendrá tiempo para unirse a la base. Por esta razón, es típicamente muy útil imprimir la primera capa a una velocidad más lenta, para que el plástico tenga tiempo para adherirse a la base. Cura proporciona una opción para esta función exacta llamada "Velocidad de capa inferior".

## **4.3.2.3. Ajustes de temperatura o enfriamiento**

El plástico tiende a contraerse cuando su temperatura es baja. Si el extrusor está imprimiendo con filamento de ABS, este plástico se caliente a 230 grados Celsius, pero está siendo depositado en una base en frío, es probable que el plástico se enfríe luego de dejar la boquilla del extrusor. Si este ABS se enfría a una temperatura ambiente de 30 grados Celsius, se contraerá, y por otra parte, la base de la impresora no lo hace, ya que se mantiene en un nivel bastante constante de temperatura, por lo tanto, el plástico tenderá a separarse de la base a medida que se enfría.

Este es un hecho importante a tener en cuenta al imprimir su primera capa. Si se observa que la capa parece pegarse inicialmente, pero más tarde se separa de la cama de impresión a medida que se enfría, es posible que su temperatura y los ajustes de enfriamiento sean el problema. Para imprimir materiales de alta temperatura como ABS, la impresora cuenta con una base caliente para ayudar a combatir estos problemas. Si la base es calentada para

mantener una temperatura de 70-100 grados Celsius para toda la impresión, se mantendrá la primera capa caliente para que no se encoja.

Como punto de partida general, el PLA tienden a adherirse bien a una base que se calienta a 40-60 grados, mientras que ABS generalmente funciona mejor si la cama se calienta a 70-100 grados. También se puede desactivar el ventilador de refrigeración para las primeras capas de la impresión, que las capas iniciales no se enfríen demasiado rápido. Se pueden ajustar estos parámetros en "configuración de laminado".

## **4.3.2.4. Soporte Brims y Rafts**

En ocasiones se imprime una pieza muy pequeña que simplemente no tiene suficiente superficie para adherirse a la superficie de la base de impresión. Para esto Cura incluye varias opciones que pueden ayudar a aumentar esta superficie, para proporcionar una superficie para adherirse a la base de impresión. Una de estas opciones se llama "*Brim*". *Brim* agrega anillos adicionales alrededor del exterior de la pieza, similar a cómo un ala de un sombrero aumenta la circunferencia del mismo. La opción *Raft* permite añadir una base completa debajo de la pieza, y se puede utilizar para proporcionar una superficie más grande para la adhesión de la base en la sección "Soporte".

#### **4.3.2.5. Adhesivos para la base de impresión**

Diferentes plásticos tienden a adherirse mejor a diferentes materiales. Si se imprime directamente sobre estas superficies, siempre es una buena idea asegurarse que la base de impresión está libre de polvo, grasa o aceites antes de imprimir. Se puede limpiar la base de impresión con un poco de agua o alcohol isopropílico, lo que puede hacer una gran diferencia. Hay varios tipos de cinta que se pegan bien a materiales comunes de impresión en 3D.

Se pueden aplicar tiras de cinta a la superficie de la base de impresión y se puede quitar o reemplazar fácilmente si desea material diferente. Por ejemplo, el PLA tiende a pegar bien a la cinta azul de pintor mientras que el ABS tiende a pegarse mejor a la cinta de Kapton. Se puede utilizar cola temporal o aerosol para el cabello, o bien otras sustancias adherentes, que tienden a funcionar muy bien en la parte superior de la base de impresión, para mejorar el agarre de la primera capa del objeto.

## **4.3.3. No se extruye suficiente plástico**

Cura incluye algunos ajustes utilizados para determinar la cantidad de filamento que la impresora debe extruir. Debido a que la impresora 3D no proporciona retroalimentación sobre cuánto plástico sale de la boquilla, es posible que pueda haber menos plástico saliendo de la boquilla de lo que el software espera (también conocido como sub-extrusión). Si esto sucede, puede empezar a notar espacios entre las extrusiones adyacentes de cada capa. La forma más confiable de probar si la impresora está extruyendo suficiente plástico es imprimir un simple Cubo de 20 mm de altura con al menos 3 contornos perimetrales. En la parte superior del cubo, se observa si los 3 perímetros están fuertemente unidos entre sí o no. Sí hay espacios entre los 3 perímetros, entonces está sub-extruyendo. La causa más probable para esto es el diámetro incorrecto del filamento. Lo primero que debe verificar es que el software conoce diámetro el filamento que se está utilizando. Se puede encontrar esta configuración haciendo clic en "Básico" y luego yendo a la pestaña "Filamento". Este valor debe de coincidir con el filamento adquirido. El diámetro del filamento de la impresora Prusa I3 es 1,75 mm.

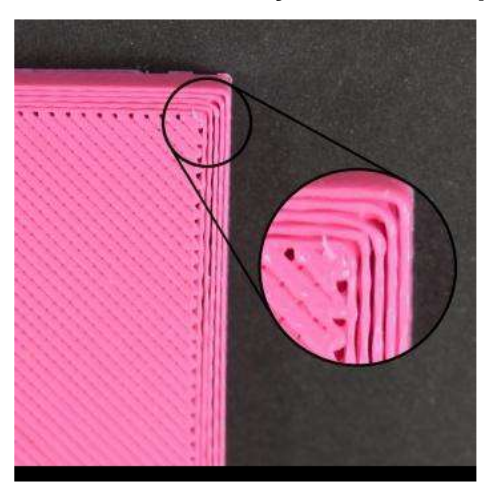

Figura 42. **No se extruye suficiente plástico**

Fuente: SHENZHEN ANET TECHNOLOGY Co,.Ltd. *3D Troubleshooting Guide.*

#### **4.3.4. Escurre plástico**

El escurrido ocurre cuando se dejan pequeñas cadenas de plástico en un modelo impreso en 3D. Esto es típico debido al exudado de plástico de la boquilla mientras el extrusor se está moviendo a una nueva ubicación. Existen varios ajustes en Cura que pueden ayudar con este problema. El ajuste más común que se utiliza para combatir el escurrido excesivo es algo que se conoce como retracción. Si la retracción está activada, al extrusor realizar la impresión de una sección de su modelo, se tira el filamento hacia atrás en la boquilla para actuar como una contramedida contra el exudado. Cuando es el tiempo para comenzar a imprimir de nuevo, el filamento se empuja de nuevo en la boquilla de manera que el plástico vuelva a comenzar a extruir desde la boquilla. Para asegurar que la retracción está habilitada, se selecciona "Básico" y en la pestaña Calidad se habilita la opción de "Retracción".

Si la retracción no resuelve el problema se deben revisar varios ajustes que se pueden modificar para ayudar a eliminar el escurrido.

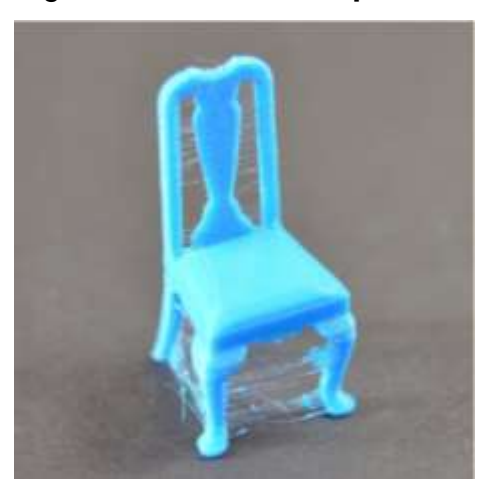

Figura 43. **Escurre plástico**

Fuente: SHENZHEN ANET TECHNOLOGY Co,.Ltd. *3D Troubleshooting Guide.*

## **4.3.4.1. Distancia de retroceso**

El ajuste de retracción más importante es la distancia de retracción. Este determina la cantidad de plástico extraído de la boquilla. En Cura, se puede seleccionar el ajuste "Avanzado" y luego la pestaña "Retracción" para establecer la distancia de retracción. En general, entre más plástico que se retrae de la boquilla, menos probable es que la boquilla escurra mientras se mueve. La mayoría de los extrusores sólo requieren una distancia de retracción de 3,5 mm. Si existen hilos en la impresión, se puede aumentar la distancia de retracción de 0,5 mm cada vez para ver si la el rendimiento mejora.

## **4.3.4.2. Velocidad de retroceso**

La velocidad de retroceso determina la rapidez con que el filamento se retrae de la boquilla. Si se retrae demasiado lento, el plástico derretido puede comenzar a escurrirse antes que el extrusor termine. Si se retrae demasiado rápido, el filamento puede separarse del plástico en el interior de la boquilla, o el movimiento rápido del engranaje rasga pedazos del filamento. Hay generalmente un punto entre 30-50 mm / s donde la retracción funciona mejor. El valor ideal puede variar dependiendo del material que está utilizando, por lo que se pueden realizar pruebas con diferentes velocidades para disminuir la cantidad de escurrido observado.

#### **4.3.4.3. La temperatura es demasiado alta**

La siguiente causa más frecuente de escurrido excesivo es la temperatura del extrusor. Si la temperatura es demasiado alta, el filamento dentro de la boquilla se vuelve extremadamente viscoso y sale fuera de la boquilla mucho más fácil. Si la temperatura es demasiado baja, el plástico sigue siendo algo sólido y tendrá dificultad para extruir desde la boquilla. Si se tienen los ajustes de retracción correctos, pero todavía se encuentran estos problemas, se puede disminuir la temperatura de la extrusora en 5-10 grados en configuración de "Temperatura".

## **4.3.5. Sobrecalentamiento**

El plástico que sale del extrusor puede estar entre 190 y 240 grados Celsius. Mientras que el plástico todavía está caliente, es flexible y puede ser fácilmente formado en diferentes formas. Sin embargo, a medida que se enfría, rápidamente se vuelve sólido y conserva su forma. Se debe lograr el equilibrio correcto entre temperatura y enfriamiento para que el plástico pueda fluir libremente, a través de la boquilla, y solidificarse rápido para mantener las dimensiones exactas de la impresión 3D. Si no se logra este equilibrio, puede comenzar a notar ciertos problemas con la calidad de impresión donde el exterior del objeto no es tan preciso y definido como debería. Como se puede observar en la figura, el filamento extruido en la parte superior de la pirámide no fue capaz de enfriarse lo suficiente rápido como para conservar su forma. Estas son las causas más comunes.

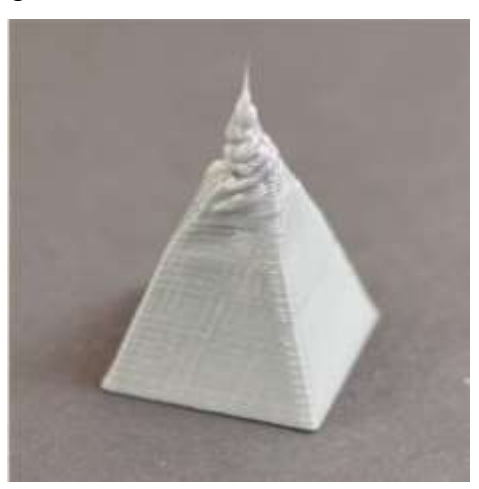

Figura 44. **Sobrecalentamiento** 

Fuente: SHENZHEN ANET TECHNOLOGY Co,.Ltd. *3D Troubleshooting Guide.*

## **4.3.5.1. Enfriamiento insuficiente**

La causa más común de sobrecalentamiento es que el plástico no se está enfriando lo suficiente rápido. Cuando esto sucede, el plástico caliente es libre de cambiar forma a medida que se enfría lentamente. Para muchos plásticos, es mejor enfriar rápidamente las capas, para evitar que cambien de forma después de ser impresas. La impresora Prusa I3 incluye un ventilador de refrigeración, se puede aumentar la potencia del ventilador para enfriar el plástico más rápido en la configuración de "Enfriamiento".

#### **4.3.5.2. Imprimir a temperatura demasiado alta**

Si se sigue observando este problema, es posible que se deba imprimir a una temperatura más baja. Si el plástico se extruye en una temperatura más baja. Este puede solidificarse más rápido y conservar su forma. Se puede disminuir la temperatura de la extrusora en 5-10 grados en configuración de "Temperatura".

#### **4.3.5.3. Impresión demasiado rápida**

Si se imprime cada capa muy rápido, es posible que no se tenga suficiente tiempo para que la capa anterior se enfríe adecuadamente antes de depositar la siguiente capa encima de esta. Esto es particularmente importante para piezas muy pequeñas, donde cada capa solo requiere unos segundos para imprimir. Incluso con un ventilador de refrigeración, es posible que aún se

necesite disminuir la velocidad de impresión de estas pequeñas capas, para garantizar que tenga tiempo suficiente así la capa se solidifique. Este parámetro se puede modificar en "Tiempo mínimo de capa" en la sección enfriamiento.

## **4.3.6. Separación y división de capas**

La impresión 3D funciona construyendo el objeto una capa a la vez. Cada capa sucesiva se imprime en la parte superior de la capa anterior, y al final se crea la forma 3D deseada. Sin embargo, la parte final sea fiable, es necesario asegurarse de que cada capa se una de forma adecuada a la capa que está por debajo. Si las capas no se unen suficientemente bien, la parte final puede dividirse o separarse. Se detallan las dos causas más frecuentes.

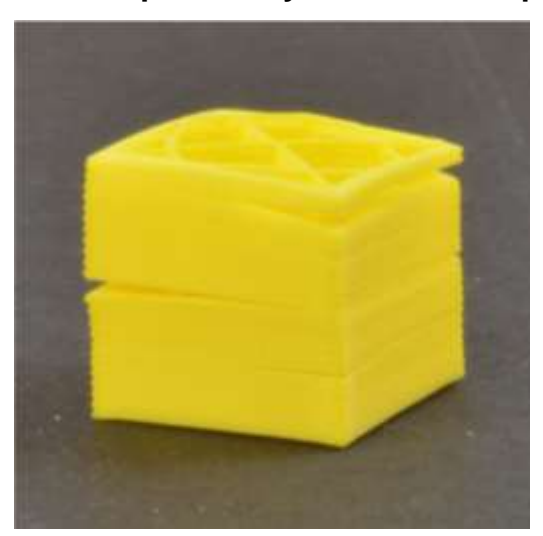

## Figura 45. **Separación y división de capas**

Fuente: SHENZHEN ANET TECHNOLOGY Co,.Ltd. *3D Troubleshooting Guide.*

#### **4.3.6.1. La altura de la capa es demasiado grande**

La mayoría de las boquillas tienen un diámetro entre 0,3-0,5 mm. El plástico se presiona a través de esta pequeña abertura para crear una extrusión muy delgada que puede producir piezas extremadamente detalladas. Sin embargo estas pequeñas boquillas también crean algunas limitaciones, para qué alturas de capa se pueden utilizar. Cuando imprime una capa de plástico en la parte superior de otra, es necesario asegurarse de que la nueva capa está siendo presionada contra la capa por debajo de ella de manera que las dos capas se unan juntas. Como regla general, es necesario asegurarse de que la capa la altura seleccionada sea 20 % más pequeña que el diámetro de la boquilla. Por ejemplo, si se tiene una boquilla de 0.4mm, no se puede ir demasiado lejos de una altura de la capa de 0.32m m, o cada capa de plástico no será capaz de unirse adecuadamente a la capa debajo de ella. Esta configuración se encuentra en "Altura de capa".

### **4.3.6.2. La temperatura de impresión es muy baja**

El plástico caliente siempre se unirá mejor que el plástico frío. Si se presenta que las capas no están unidas y la altura de la capa no es demasiado grande, es posible que su filamento necesite ser extruido a una temperatura más alta, para crear una unión fuerte. Así que si este pareciera ser el problema, se comprueba que se está utilizando la temperatura correcta de acuerdo al filamento adquirido. Se puede aumentar la temperatura por 5- 10 grados para ver si la adherencia mejora en la sección "Velocidad y temperatura".

## **4.3.7. Filamento con daño**

La mayoría de las impresoras 3D utilizan un pequeño engranaje impulsor que agarra el filamento y lo empareja contra otro cojinete. El engranaje impulsor tiene dientes afilados, que permiten prensar el filamento y empujarlo hacia adelante o hacia atrás, dependiendo de en qué sentido gira el engranaje impulsor.

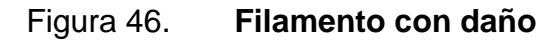

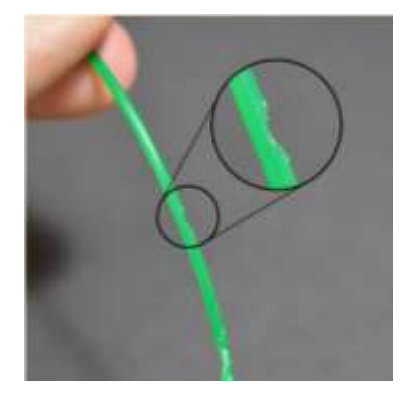

Fuente: SHENZHEN ANET TECHNOLOGY Co,.Ltd. *3D Troubleshooting Guide.*

Si el filamento no puede moverse, el engranaje impulsor sigue girando, y puede desgarrar bastante plástico del filamento de modo que no queda nada para que los dientes de engranaje sujeten. Si esto sucede, es típico observan pequeñas virutas de plástico del plástico que ha sido removida.

## **4.3.7.1. Aumentar la temperatura del extrusor**

Si se encuentran grandes cantidades virutas de filamentos, se puede aumentar la temperatura del extrusor entre 5-10 grados en la configuración de Cura para que el plástico fluya más fácilmente en "Configuración de Laminado".

#### **4.3.7.2. Imprimir demasiado rápido**

Si luego de haber ajustado la temperatura, se continúa encontrando virutas de filamentos, entonces lo siguiente que se debe hacer es disminuir la velocidad de impresión. Al hacer esto, el motor del extrusor no necesitará girar tan rápido, ya que el filamento se extruye durante un período más largo. La rotación más lenta de la extrusora puede ayudar a evitar problemas de desgaste en el filamento.

#### **4.3.7.3. Obstrucción en la boquilla**

Si se sigue encontrando el filamento desintegrado después de aumentar la temperatura y disminuir la velocidad de impresión, es probable que la boquilla esté parcialmente obstruida. Hay varias causas que pueden ocasionar que el extrusor se obstruya.

## **4.3.8. Extrusor obstruido**

Todo el filamento que se utiliza debe salir de la extrusora, a través de un pequeño agujero que es tan grande como un solo grano de arena. Inevitablemente, puede llegar un momento que se acumula algún sobrante en el extrusor y este ya no es capaz de empujar plástico, a través de la boquilla. Las causas y soluciones más comunes son:

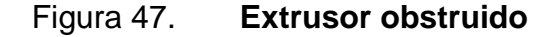

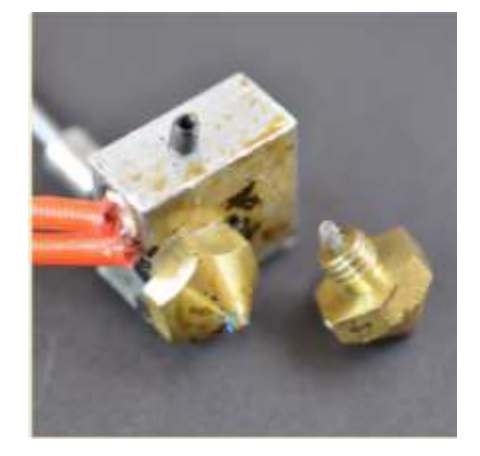

Fuente: SHENZHEN ANET TECHNOLOGY Co,.Ltd. *3D Troubleshooting Guide.*

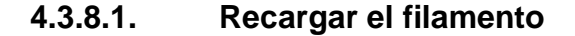

Si el filamento se encuentra dañado es posible que no pueda ser sujetado, por el alimentador del extrusor o bien puede inclusive desviarse de la boquilla y quedar atascado en el alimentador, por lo que se procede a recargar de nuevo el filamento, se debe verificar que el extrusor se calienta a la temperatura apropiada, luego empuje el filamento hacia el extrusor y extráigalo rápidamente.

Una vez retirado el filamento, se elimina la parte del material fundida o dañada del plástico. A continuación se vuelve a cargar el filamento se verifica si se puede extruir correctamente con la nueva sección de filamento sin daños.

## **4.3.8.2. Limpiar la boquilla**

Una de las primeras cosas que se puede realizar es empujar de forma manual el filamento en el extrusor. A medida que el filamento comienza a derretirse, se empuja ligeramente el hilo en el extrusor. En muchos casos, esta fuerza adicional será suficiente para hacer avanzar el filamento. Si no se puede extruir la nueva sección de plástico, a través de la boquilla, entonces es probable que se tenga que calentar el extrusor a mayor temperatura; luego tirar manualmente el filamento hacia fuera para retirar cualquier suciedad que pueda tener. Se puede utilizar una aguja o alambre de diámetro relativo para limpiar la boquilla de cualquier residuo que pueda estar obstruyendo. Y por último se puede optar por reemplazar la boquilla.

# **CONCLUSIONES**

- 1. El módulo de impresión debe ser seleccionado, según la capacidad de impresión deseada, este determina la calidad, tamaño y costo.
- 2. La configuración inicial depende del modelo de impresora seleccionado, según sus características y del ajuste inicial, depende la calidad de los objetos impresos.
- 3. El usuario debe conocer el entorno en el que trabaja, tanto como las características y configuraciones de la impresora, al igual que del diseño para obtener el mayor rendimiento del equipo.
- 4. Al conocer el funcionamiento y mecanismo de la impresora se hace una tarea más fácil dar un correcto mantenimiento del equipo.
- 5. Poder identificar el problema es el primer paso para encontrar una solución adecuada a los fallos y deficiencias de impresión.

# **RECOMENDACIONES**

- 1. El modelo seleccionado es de uso no industrial y debe ser utilizado para prototipos y no producción.
- 2. Utilizar las configuraciones adecuadas y no sobrepasar los límites de capacidad de los componentes.
- 3. Seguir las instrucciones del manual de usuario, en especial para el proceso de calibración del equipo.
- 4. Realizar mantenimiento preventivo y limpieza de los componentes y procurar utilizar en un ambiente limpio libre de partículas que puedan dañar los componentes.
- 5. Para mantener una buena calidad de impresión, es necesario realizar alineación y ajustes de forma periódica.

# **BIBLIOGRAFÍA**

- 1. *ANET 3D DEBUGGING VIDEO*. [en línea]. <https://www.youtube.com/ watch?v=Ml1XGhJF4\_E>. [Consulta: febrero de 2018].
- 2. *ANET 3D PRINTER ASSEMBLY*. [en línea]. <https://www.youtube.com/ watch?v=-tiHfzBQZpI>. [Consulta: septiembre de 2017].
- 3. *ASSEMBLY GUIDE*. [en línea]. <https://www.alunar.net/alunar-m505 self-assembly-3d-printer-1044.html>. [Consulta: septiembre de 2017].
- 4. *CÓMO FUNCIONA UNA IMPRESORA 3D*. Ien líneal. <http://es.3dilla.com/ impresora-3d/funcionamiento/>. [Consulta: mayo de 2017].
- 5. *CURA 3D.* [en línea]. <https://ultimaker.com/en/products/ultimaker-curasoftware>. [Consulta: febrero de 2018].
- 6. *EXTRUSOR.* [en línea]. <http://toninadal.frax3d.com/impresoras-fffextrusor>. [Consulta: mayo de 2017].
- 7. *IMPRESORAS 3D.* [en línea]. <https://impresoras3dblog. wordpress.com/2013/09/24/cual-es-el-funcionamiento-de-unaimpresora-3d/>. [Consulta: febrero de 2017].
- 8. *IMPRESORAS 3D.* [en línea]. <http://www.areatecnologia.com/ informática/impresoras-3d.html>. [Consulta: febrero de 2017].
- 9. *QUÉ ES UNA IMPRESORA 3D*. [en línea]. <http://todo3d.cl/que-es-unaimpresora-3d/>. [Consulta: febrero de 2017].
- 10. SHENZHEN ANET TECHNOLOGY Co,.Ltd. *3D Troubleshooting Guide*. [en línea]. <https://s3-us-west-2.amazonaws.com/osticketbucket/ Anet/Print-Quality-Troubleshooting-Guide-Anet.pdf>. [Consulta: abril de 2018].
- 11. *TIPOS DE IMPRESORAS 3D*. [en línea]. <https:// www.impresoras3d.com/tipos-de-impresoras-3d/>. [Consulta: mayo de 2017].